バージョン **10** リリース **1 2017** 年 **10** 月 **13** 日

# **IBM Contact Optimization** インストール・ガイド

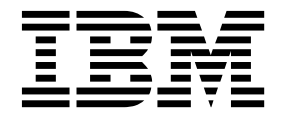

本書および本書で紹介する製品をご使用になる前に、 49 [ページの『特記事項』に](#page-52-0)記載されている情報をお読みください。

本書は、IBM Contact Optimization バージョン 10 リリース 1 モディフィケーション 0、および新しい版で明記さ れていない限り、以降のすべてのリリースおよびモディフィケーションに適用されます。

お客様の環境によっては、資料中の円記号がバックスラッシュと表示されたり、バックスラッシュが円記号と表示さ れたりする場合があります。

原典: Version 10 Release 1 October 13, 2017 IBM Contact Optimization Installation Guide

- 注記

- 発行: 日本アイ・ビー・エム株式会社
- 担当: トランスレーション・サービス・センター
- **© Copyright IBM Corporation 2003, 2017.**

# 目次

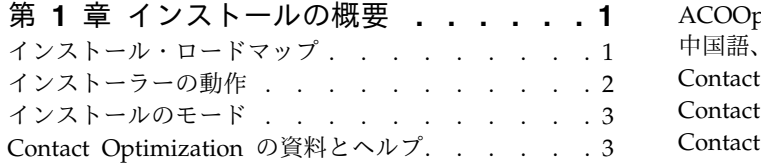

### 第 **2** 章 **Contact [Optimization](#page-10-0)** のインス

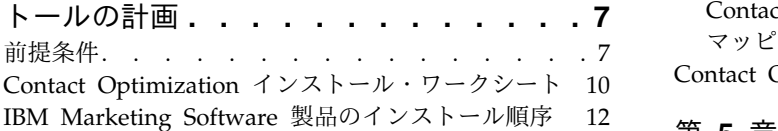

# 第 **3** 章 **Contact [Optimization](#page-18-0)** のインス

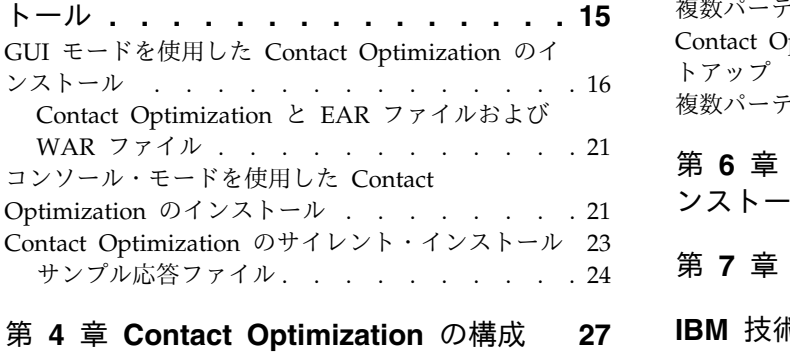

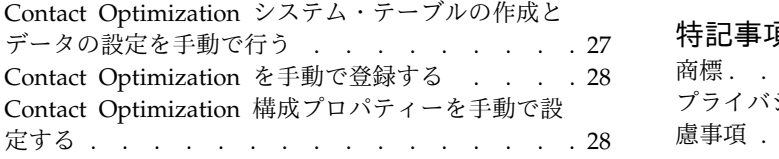

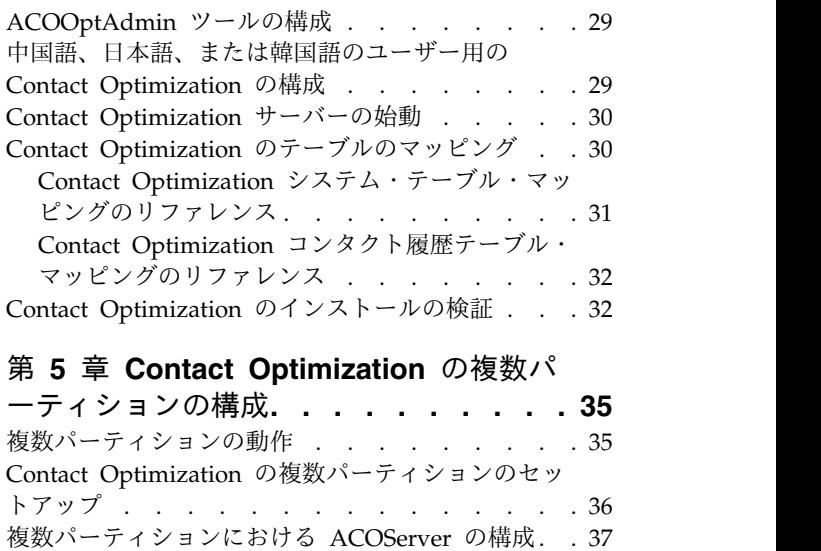

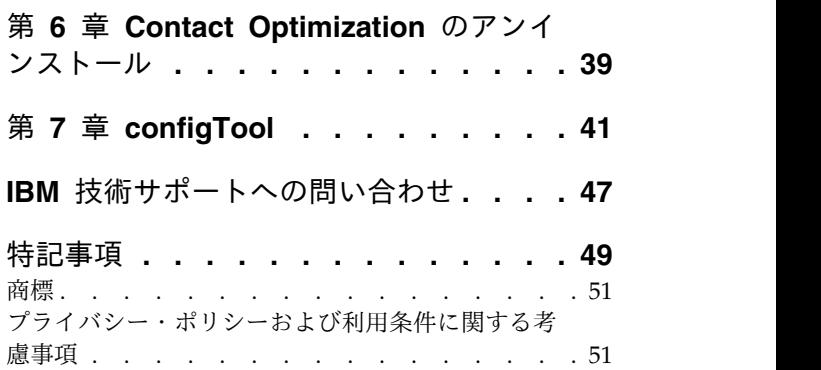

# <span id="page-4-0"></span>第 **1** 章 インストールの概要

Contact Optimization のインストールは、Contact Optimization をインストールし て構成するときに完了します。Contact Optimization インストール・ガイドには、 Contact Optimization のインストールおよび構成に関する詳細情報が記載されてい ます。

アップグレード・ロードマップ・セクションを使用して、Contact Optimization ア ップグレード・ガイドの使用に関する幅広い理解を得てください。

# インストール・ロードマップ

Contact Optimization のインストールに必要な情報を簡単に見つけるには、インス トール・ロードマップを使用します。

以下の表で、Contact Optimization のインストールに必要なタスクを確認できま す。

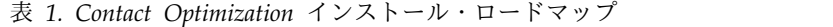

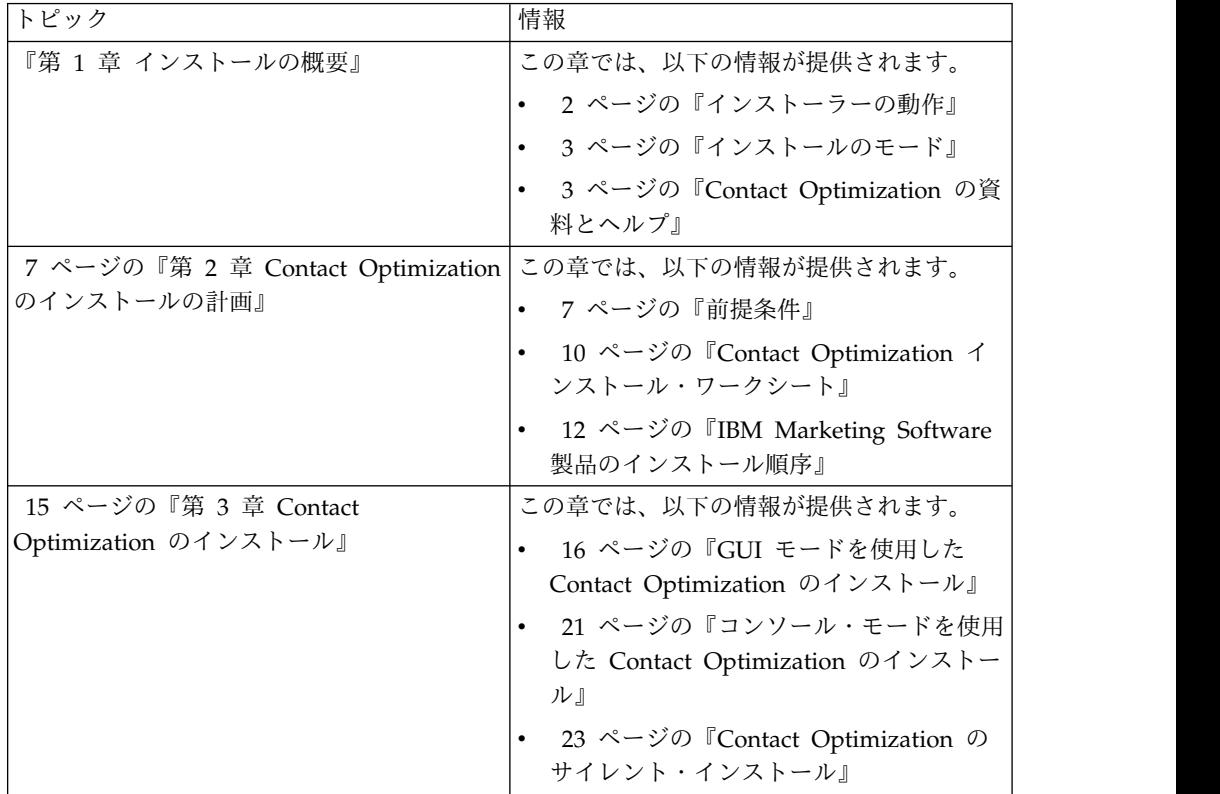

| トピック                                                     | 情報                                                                                                |
|----------------------------------------------------------|---------------------------------------------------------------------------------------------------|
| 27 ページの『第 4 章 Contact<br>Optimization の構成』               | この章では、以下の情報が提供されます。<br>27 ページの『Contact Optimization シ<br>ステム・テーブルの作成とデータの設定を<br>手動で行う』            |
|                                                          | 28 ページの『Contact Optimization を<br>手動で登録する』<br>28 ページの『Contact Optimization 構<br>成プロパティーを手動で設定する』  |
|                                                          | 29 ページの『ACOOptAdmin ツールの<br>構成』<br>29 ページの『中国語、日本語、または韓<br>国語のユーザー用の Contact<br>Optimization の構成』 |
|                                                          | 30 ページの『Contact Optimization サ<br>ーバーの始動』<br>30 ページの『Contact Optimization の<br>テーブルのマッピング』        |
|                                                          | 32 ページの『Contact Optimization の<br>インストールの検証』                                                      |
| 35 ページの『第 5 章 Contact<br>Optimization の複数パーティションの構<br>成』 | この章では、以下の情報が提供されます。<br>35 ページの『複数パーティションの動<br>作』<br>36 ページの『Contact Optimization の                |
|                                                          | 複数パーティションのセットアップ』<br>37 ページの『複数パーティションにおけ<br>る ACOServer の構成』                                     |
| 39 ページの『第 6 章 Contact<br>Optimization のアンインストール』         | この章では、Contact Optimization のアンイ<br>ンストール方法について説明します。                                              |
| 41 ページの『第 7 章 configTool』                                | この章では、configTool ユーティリティー<br>の使用方法について説明します。                                                      |
|                                                          |                                                                                                   |

<span id="page-5-0"></span>表 *1. Contact Optimization* インストール・ロードマップ *(*続き*)*

# インストーラーの動作

どの IBM® Marketing Software 製品をインストールまたはアップグレードする場 合も、スイート・インストーラーおよび製品インストーラーを使用する必要があり ます。例えば Contact Optimization をインストールする場合は、IBM Marketing Software スイート・インストーラーおよび IBM Contact Optimization インストー ラーを使用する必要があります。

IBM Marketing Software スイート・インストーラーおよび製品インストーラーを 使用する前に、以下のガイドラインを確認してください。

• スイート・インストーラーおよび製品インストーラーは、製品のインストール先 のコンピューターの同じディレクトリーにある必要があります。マスター・イン ストーラーが含まれるディレクトリーに複数のバージョンの製品インストーラー

<span id="page-6-0"></span>が存在する場合、マスター・インストーラーによってインストール・ウィザード の IBM Marketing Software 製品画面に表示されるのは、必ず製品の最新バージ ョンとなります。

- IBM Marketing Software 製品のインストール直後にパッチをインストールする 場合は、パッチのインストーラーがスイートおよび製品のインストーラーと同じ ディレクトリーにあるようにしてください。
- IBM Marketing Software インストールのデフォルトの最上位ディレクトリーは /IBM/IMS (UNIX) または C:¥IBM¥IMS (Windows) です。ただし、このディレク トリーはインストール時に変更できます。

### インストールのモード

IBM Marketing Software スイート・インストーラーは、GUI モード、コンソー ル・モード、またはサイレント・モード (無人モードとも呼ぶ) のいずれかのモード で実行できます。 Contact Optimization をインストールする際は要件に見合った モードを選択してください。

アップグレードの場合、インストーラーを使用して、初期インストールの際に実行 するのと同じ多数のタスクを実行します。

#### **GUI** モード

グラフィカル・ユーザー・インターフェースを使用して Contact Optimization を インストールするには、Windows の GUI モード、または UNIX の X Window System モードを使用します。

#### コンソール・モード

コマンド・ライン・ウィンドウを使用して Contact Optimization をインストール するには、コンソール・モードを使用します。

注**:** コンソール・モードでインストーラー画面を正しく表示するには、UTF-8 文字 エンコードをサポートするように端末ソフトウェアを構成してください。 ANSI な どその他の文字エンコードでは、テキストが正しくレンダリングされず、一部の情 報が読み取れなくなります。

#### サイレント・モード

Contact Optimization を複数回インストールするには、サイレント・モード (無人 モード) を使用します。サイレント・モードは、インストールに応答ファイルを使 用し、インストール・プロセスの間にユーザー入力を必要としません。

注**:** クラスター化された Web アプリケーションまたはクラスター化されたリスナー 環境のアップグレード・インストールでは、サイレント・モードはサポートされて いません。

### **Contact Optimization** の資料とヘルプ

Contact Optimization には、ユーザー、管理者、および開発者向けの資料とヘルプ が用意されています。

以下の表は、Contact Optimization を使用し始める際の情報を見つける参考にして ください。

表 *2.* 準備と開始

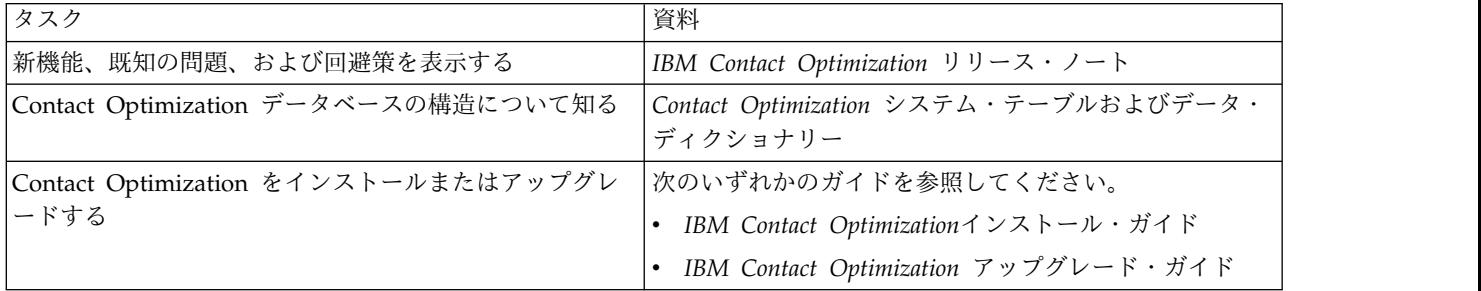

以下の表は、Contact Optimization を構成して使用する際の情報を見つける参考に してください。

表 *3. Contact Optimization* の構成と使用

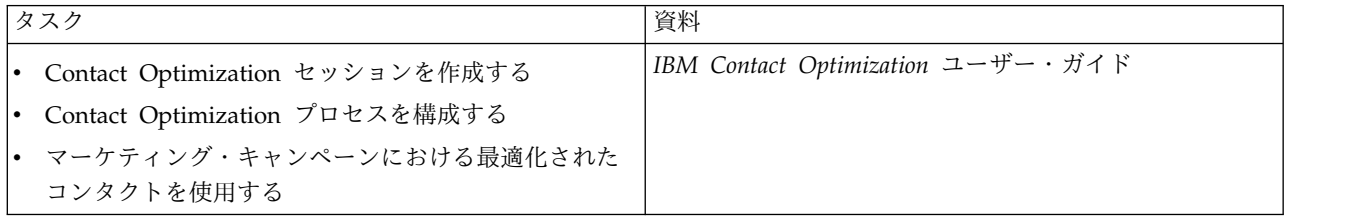

以下の表は、Contact Optimization を使用していて問題に直面したときにヘルプを 得る際の情報を見つける参考にしてください。

表 *4.* ヘルプを得る

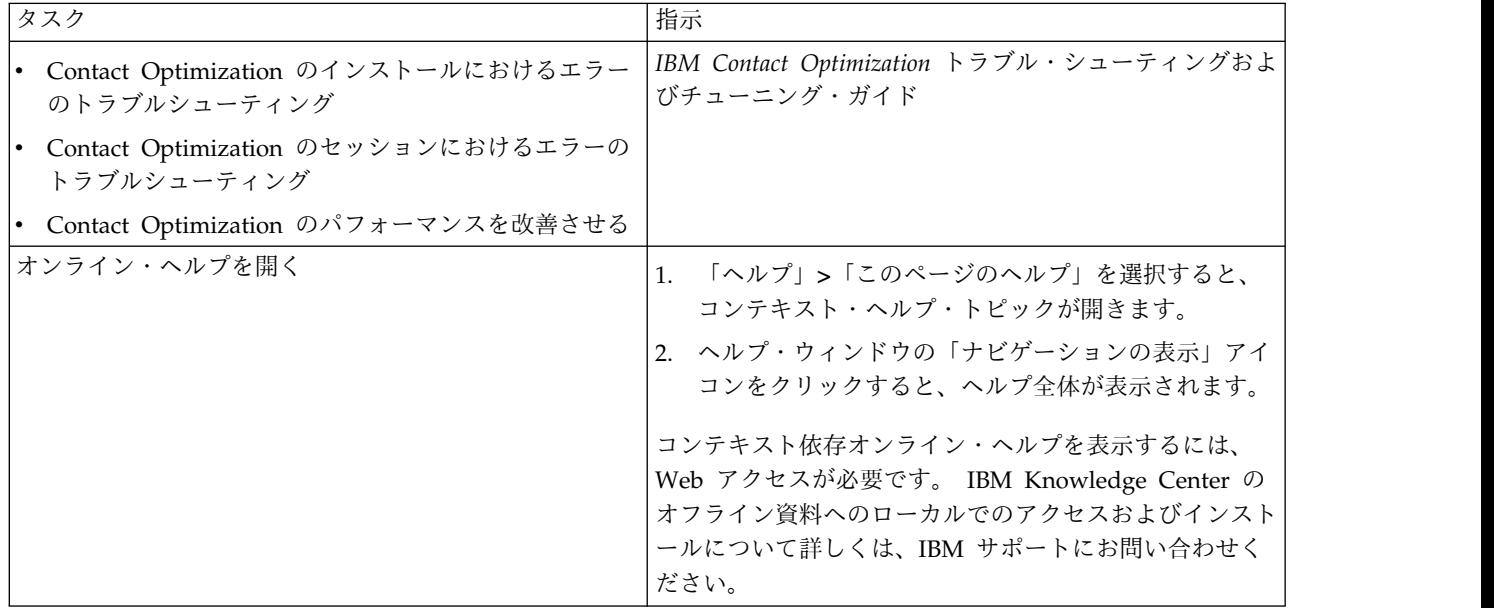

表 *4.* ヘルプを得る *(*続き*)*

| タスク                         | 指示                                                                                        |
|-----------------------------|-------------------------------------------------------------------------------------------|
| PDF を入手する                   | 次のいずれかの方法を実行します。                                                                          |
|                             | 「ヘルプ」>「製品資料」を選択すると、Contact<br>Optimization PDF にアクセスできます。                                 |
|                             | 「ヘルプ」>「IBM Marketing Software suite のす<br>べての資料」を選択して、使用可能なすべての資料に<br>アクセスします。            |
| <b>IBM Knowledge Center</b> | IBM Knowledge Center にアクセスするには、「ヘル<br>プ」>「この製品のサポート (Support for this<br>product)」を選択します。 |
| サポートを得る                     | http://www.ibm.com/support から IBM サポート・ポ<br>ータルにアクセスします。                                  |

# <span id="page-10-0"></span>第 **2** 章 **Contact Optimization** のインストールの計画

Contact Optimization のインストールを計画している場合、システムが正しくセッ トアップされていること、環境が障害に対処できるように構成されていることを確 認する必要があります。

### 前提条件

IBM Marketing Software 製品をインストールまたはアップグレードするには、そ の前に、ご使用のコンピューターがすべてのソフトウェアおよびハードウェアの前 提条件を満たしていることを確認する必要があります。

#### システム要件

システム要件について詳しくは、「推奨ソフトウェア環境および最小システム要 件」ガイドを参照してください。

Opportunity Detect が DB2 データベースに接続するためには、DB2 インストール 環境のクライアント・マシンの /home/db2inst1/include ディレクトリーにインス トール・ヘッダー・ファイルが含まれている必要があります。ヘッダー・ファイル をインストール環境に含めるには、DB2 のインストール時に「カスタム」インスト ール・オプションを選択し、「基本アプリケーション開発ツール」フィーチャーを 選択します。

#### **DB2** 要件

Opportunity Detect が DB2 データベースに接続するためには、DB2 インストール 環境のクライアント・マシンの home/db2inst1/include ディレクトリーにインスト ール・ヘッダー・ファイルが含まれている必要があります。ヘッダー・ファイルを インストール環境に含めるには、DB2 のインストール時に「カスタム」インストー ル・オプションを選択し、「基本アプリケーション開発ツール」フィーチャーを選 択します。

#### ネットワーク・ドメイン要件

スイートとしてインストールされる IBM Marketing Software 製品は同じネットワ ーク・ドメインにインストールする必要があります。これは、クロスサイト・スク リプティングで生じ得るセキュリティー・リスクを制限することを目的としたブラ ウザー制限に準拠するためです。

重要**:** 最高のパフォーマンスを得るには、Contact Optimization を専用のシステム にインストールし、そこに他の IBM Marketing Software 製品をインストールしな いでください。Contact Optimization は、計算およびデータ処理リソースを大量に 必要とします。Contact Optimization を専用環境で作動させると、パフォーマンス 調整において最大の制御性と柔軟性を得られます。

#### **JVM** 要件

スイート内の IBM Marketing Software アプリケーションは、専用の Java™ 仮想 マシン (JVM) 上に配置する必要があります。IBM Marketing Software 製品は、 Web アプリケーション・サーバーが使用する JVM をカスタマイズします。 JVM に関連するエラーが発生する場合、IBM Marketing Software 製品専用の Oracle WebLogic または WebSphere®ドメインを作成する必要があります。

#### 知識要件

IBM Marketing Software 製品をインストールするには、製品をインストールする 環境全般に関する知識が必要です。この知識には、オペレーティング・システム、 データベース、および Web アプリケーション・サーバーに関する知識が含まれま す。

#### インターネット・ブラウザー設定

ご使用のインターネット・ブラウザーが、以下の設定に準拠していることを確認し てください。

- v ブラウザーは Web ページをキャッシュに入れてはなりません。
- v ブラウザーはポップアップ・ウィンドウをブロックしてはなりません。

#### アクセス権限

インストール作業を完了するため、以下のネットワーク権限を保持していることを 確認してください。

- v 必要なすべてのデータベースに対する管理アクセス権限
- v Web アプリケーション・サーバーおよび IBM Marketing Software コンポーネ ントを実行するために使用するオペレーティング・システム・アカウントの関連 ディレクトリーおよびサブディレクトリーに対する読み取りおよび書き込みアク セス権限
- v 編集する必要のあるすべてのファイルに対する書き込み権限。
- インストール・ディレクトリーやアップグレード時のバックアップ・ディレクト リーなどの、ファイルを保存する必要があるすべてのディレクトリーに対する書 き込み権限。
- v インストーラーを実行するための適切な読み取り、書き込み、および実行の権限

Web アプリケーション・サーバーの管理パスワードを保持していることを確認して ください。

UNIX の場合、IBM 製品のすべてのインストーラー・ファイルはフル権限 (例え ば、rwxr-xr-x) が必要です。

#### **JAVA\_HOME** 環境変数

IBM Marketing Software 製品をインストールするコンピューターに **JAVA\_HOME** 環 境変数が定義されている場合、サポートされる JRE のバージョンがこの変数で指定 されていることを確認してください。システム要件について詳しくは、「*IBM Marketing Software*推奨ソフトウェア環境および最小システム要件」ガイドを参照し てください。

**JAVA\_HOME** 環境変数が正しくない JRE を指している場合、IBM Marketing Software インストーラーを実行する前に、その **JAVA\_HOME** 変数をクリアする必要 があります。

以下のいずれかの方法により、**JAVA\_HOME** 環境変数をクリアできます。

- v Windows: コマンド・ウィンドウで、**set JAVA\_HOME=** (空のままにする) と入力 して、**Enter** キーを押します。
- v UNIX: 端末で、**export JAVA\_HOME=** (空のままにする) と入力して、**Enter** キー を押します。

IBM Marketing Software インストーラーによって、IBM Marketing Software イ ンストール済み環境の最上位ディレクトリーに JRE がインストールされます。個々 の IBM Marketing Software アプリケーション・インストーラーでは、JRE はイン ストールされません。その代わりに、IBM Marketing Software インストーラーに よってインストールされる JRE の場所が指示されます。すべてのインストールが完 了したあと、環境変数を再設定できます。

サポートされる JRE について詳しくは、「*IBM* マーケティング・ソフトウェア製 品の推奨されるソフトウェア環境と最小システム要件」ガイドを参照してくださ い。

#### **Marketing Platform** の要件

IBM Marketing Software 製品をインストールまたはアップグレードする前に、 Marketing Platform をインストールまたはアップグレードして構成する必要があり ます。一緒に機能する製品のグループごとに、Marketing Platform を 1 回だけイ ンストールまたはアップグレードする必要があります。各製品インストーラーは、 必要な製品がインストールされているかどうかを検査します。ご使用の製品または バージョンが Marketing Platform に登録されていない場合、インストールを続行 する前に、Marketing Platform をインストールまたはアップグレードすることを求 めるメッセージが表示されます。「設定」**>**「構成」ページでプロパティーを設定す るには、その前に、 Marketing Platform が配置済みであり、稼働している必要が あります。

#### **Campaign** の要件

Contact Optimization をインストールまたはアップグレードする前に、Campaign をインストールまたはアップグレードして構成する必要があります。

注**:** UNIX にインストールする場合、Web アプリケーション・サーバーで、 **Djava.awt.headless** プロパティーを true に設定しなければならないことがありま す。この設定は、Contact Optimization レポートを表示できない場合にのみ必要で す。詳しくは、「*IBM Campaign* インストール・ガイド」を参照してください。

Contact Optimization は Campaign システム・テーブル・データ・ソースを使用 するので、Contact Optimization 用に追加のデータ・ソースを準備する必要はあり ません。

# <span id="page-13-0"></span>**Contact Optimization** インストール・ワークシート

Contact Optimization システム・テーブルを含むデータベースに関する情報、およ び Contact Optimization のインストールに必要な他の IBM Marketing Software 製品に関する情報を収集するには、Contact Optimization インストール・ワークシ ートを使用します。

### **Campaign** データベース情報

Contact Optimization のインストール・ウィザードでは、Campaign システム・テ ーブル・データベースと通信して Contact Optimization テーブルを作成する必要 があります。インストーラーで Contact Optimization データベース表をセットア ップして Contact Optimization を構成できるようにするには、Campaign インス トール済み環境に関する以下の情報を収集する必要があります。

表 *5. Campaign* データベース情報ワークシート

| データベース情報                                                                      | メモ |
|-------------------------------------------------------------------------------|----|
| Campaign データベースが Unicode 用に構<br>成されているか確認します                                  |    |
| Campaign データベース・タイプ                                                           |    |
| データベース・タイプが DB2® で UNIX シ<br>ステム上にインストールされている場合に<br>は、DB2 インスタンス・パスを記します。     |    |
| データベース・タイプが Oracle の場合、<br>Oracle ホーム・ディレクトリー・パスを記<br>します。                    |    |
| Campaign データベース・ホスト名                                                          |    |
| Campaign データベース・ポート                                                           |    |
| Campaign データベース名                                                              |    |
| Campaign データベース・アカウントのユー<br>ザー名                                               |    |
| Campaign データベース・アカウントのパス<br>ワード                                               |    |
| Campaign データベースの JDBC 接続 URL                                                  |    |
| インストーラーは、ユーザーが指定した値に<br>基づいて接続 URL を提供します。ただし、<br>その URL が正しいことを確認してくださ<br>い。 |    |
| Campaign Web アプリケーション・サーバ<br>ーがインストールされているシステムの名<br>前。                        |    |
| Campaign アプリケーション・サーバーが<br>listen するポート。                                      |    |
| SSL を実装する予定の場合、SSL ポートにつ<br>いて情報を取得します。                                       |    |
| 配置システムのネットワーク・ドメイン。                                                           |    |

注**:** Contact Optimization と Campaign が別々のシステムにインストールされてい る場合、Campaign インストール済み環境の Campaign ディレクトリーを Contact Optimization をホストするシステムにネットワーク・ドライブとしてマウントする 必要はありません。 CAMPAIGN HOME が ACOServer.bat/.sh の OPTIMIZE HOME を指 すようにしてください。この変数は互換性を維持するために保持されており、 OPTIMIZE\_HOME に設定されます。この変数の値は変更しないでください。

#### **Marketing Platform** データベース情報

製品を登録するには、Contact Optimization インストール・ウィザードが Marketing Platform システム・テーブル・データベースと通信できる必要がありま す。 インストーラーを実行するたびに、 Marketing Platform システム・テーブ ル・データベースの以下のデータベース接続情報を入力する必要があります。

- v データベース・タイプ
- データベース・ホスト名
- v データベース・ポート
- v データベース名またはスキーマ ID
- v データベース・アカウントのユーザー名とパスワード
- v Marketing Platform データベースの JDBC 接続 URL。インストーラーは、ユ ーザーが指定した値に基づいて接続 URL を提供します。ただし、その URL が 正しいことを確認してください。

インストーラーがシステム・テーブルを作成するようにする場合は、インストーラ ーが製品データベースに接続できるようにするための情報を提供する必要がありま す。システム・テーブルを手動で作成するようにする場合は、データベース・クラ イアントを使用して、製品インストールに付属の SQL スクリプトを実行する必要 があります。

#### **Web** コンポーネントに関する情報

Web アプリケーション・サーバー上に配置する Web コンポーネントが含まれる IBM Marketing Software 製品すべてに関して、以下の情報を取得する必要があり ます。

- v Web アプリケーション・サーバーがインストールされているシステムの名前。 セットアップする IBM Marketing Software 環境に応じて、Web アプリケーシ ョンは 1 つの場合も複数の場合もあります。
- v アプリケーション・サーバーが listen するポート。SSL を実装する予定の場 合、SSL ポートについて情報を取得します。
- v 配置システムのネットワーク・ドメイン。例えば、example.com などです。

#### **IBM** サイト **ID**

製品インストーラーの 「インストールする国」画面にリストされているいずれかの 国で IBM Marketing Software 製品をインストールする場合は、 IBM サイト ID を該当する場所に入力する必要があります。 IBM サイト ID は以下のいずれかの 文書にあります。

- IBM ウェルカム・レター
- v 技術サポートのウェルカム・レター
- <span id="page-15-0"></span>v ライセンス証書レター
- v ソフトウェアの購入時に送信されたその他の情報

IBM はソフトウェアから提供されたデータを使用して、お客様がどのように製品を 使用しているかを理解し、お客様サポートの改善に役立てています。収集されるデ ータには、個人を特定できる情報は含まれません。それらの情報を収集されたくな い場合は、次の操作を行ってください。

- 1. Marketing Platform がインストールされたら、管理者権限を持つユーザーとし て Marketing Platform にログインします。
- 2. 「設定」**>**「構成」に移動して、「プラットフォーム」カテゴリーの下の「**Page Tagging** を無効にする」プロパティーを「True」にします。

# **IBM Marketing Software** 製品のインストール順序

複数の IBM Marketing Software 製品をインストールまたはアップグレードする場 合、それらを特定の順序でインストールまたはアップグレードする必要がありま す。

次の表に、複数の IBM Marketing Software 製品をインストールまたはアップグレ ードする場合の順序に関する情報をまとめています。

表 *6. IBM Marketing Software* 製品のインストールまたはアップグレードの順序

| 製品                        | インストールまたはアップグレードの順序                                                                                               |  |
|---------------------------|----------------------------------------------------------------------------------------------------|--|
| Campaign (eMessage あり/なし) | Marketing Platform<br>Campaign                                                                                    |  |
|                           | 注: eMessage は、Campaign をインストールすると自動的にインストールさ<br>れます。ただし、eMessage は Campaign インストール・プロセス時に構成<br>されたり使用可能にされたりしません。 |  |

表 *6. IBM Marketing Software* 製品のインストールまたはアップグレードの順序 *(*続き*)*

| 製品                    | インストールまたはアップグレードの順序                                                                                           |
|-----------------------|----------------------------------------------------------------------------------------------------|
| Interact              | 1. Marketing Platform                                                                                         |
|                       | 2. Campaign                                                                                                   |
|                       | 3. Interact 設計時間環境                                                                                            |
|                       | 4. Interact ランタイム環境                                                                                           |
|                       | 5. Interact Extreme Scale サーバー                                                                                |
|                       | Interact 設計時間環境のみをインストールまたはアップグレードする場合は、<br>Interact 設計時間環境を以下の順序でインストールまたはアップグレードしま<br>す。                    |
|                       | 1. Marketing Platform                                                                                         |
|                       | 2. Campaign                                                                                                   |
|                       | 3. Interact 設計時間環境                                                                                            |
|                       | Interact ランタイム環境のみをインストールまたはアップグレードする場合<br>は、Interact ランタイム環境を以下の順序でインストールまたはアップグレー<br>ドします。                  |
|                       | 1. Marketing Platform                                                                                         |
|                       | 2. Interact ランタイム環境                                                                                           |
|                       | Interact Extreme Scale サーバーのみをインストールする場合は、Interact<br>Extreme Scale サーバーを以下の順序でインストールします。                     |
|                       | 1. Marketing Platform                                                                                         |
|                       | 2. Interact ランタイム環境                                                                                           |
|                       | 3. Interact Extreme Scale サーバー                                                                                |
| Marketing Operations  | 1. Marketing Platform                                                                                         |
|                       | 2. Marketing Operations                                                                                       |
|                       | 注: Marketing Operations を Campaign と統合する場合は、Campaign もイ<br>ンストールする必要があります。これら 2 つの製品のインストール順序はど<br>ちらでも構いません。 |
| Distributed Marketing | Marketing Platform<br>1.                                                                                      |
|                       | Campaign<br>2.                                                                                                |
|                       | Distributed Marketing<br>3.                                                                                   |
| Contact Optimization  | Marketing Platform<br>1.                                                                                      |
|                       | Campaign<br>2.                                                                                                |
|                       | Contact Optimization<br>3.                                                                                    |
|                       |                                                                                                    |

表 *6. IBM Marketing Software* 製品のインストールまたはアップグレードの順序 *(*続き*)*

| 製品                                                                        | インストールまたはアップグレードの順序                                                         |
|---------------------------------------------------------------------------|-----------------------------------------------------------------------------|
| Opportunity Detect                                                        | Marketing Platform<br>1.                                                    |
|                                                                           | <b>Opportunity Detect</b>                                                   |
|                                                                           | Opportunity Detect が Interact と統合されている場合、製品を次の順序でイ<br>ンストールします。             |
|                                                                           | 1. Marketing Platform                                                       |
|                                                                           | Campaign                                                                    |
|                                                                           | Interact<br>3.                                                              |
|                                                                           | <b>Opportunity Detect</b><br>4.                                             |
| IBM SPSS® Modeler Advantage<br>Enterprise Marketing Management<br>Edition | IBM SPSS Modeler Advantage Enterprise Marketing Management<br>1.<br>Edition |

# <span id="page-18-0"></span>第 **3** 章 **Contact Optimization** のインストール

Contact Optimization のインストールを開始するには、IBM Marketing Software インストーラーを実行する必要があります。IBM Marketing Software インストー ラーは、インストール・プロセスの間に、Contact Optimization インストーラーを 開始します。IBM Marketing Software インストーラーと製品インストーラーが同 じ場所に保存されていることを確認してください。

IBM Marketing Software スイート・インストーラーを実行するたびに、まず Marketing Platform システム・テーブルに関するデータベース接続情報を入力する 必要があります。Contact Optimization インストーラーが開始するときに、Contact Optimization に関する必要な情報を入力する必要があります。

重要**:** Contact Optimization をインストールする前に、Contact Optimization をイ ンストールするコンピューター上の使用可能な一時スペースが Contact Optimization インストーラーのサイズの 3 倍より大きいことを確認してくださ い。

インストール・ファイル

インストール・ファイルは、製品のバージョンおよびその製品をインストールする 必要のあるオペレーティング・システム (UNIX を除く) に従って命名されます。 UNIX の場合、X Window System モード用とコンソール・モード用の異なるイン ストール・ファイルが存在します。

次の表に、製品のバージョンとオペレーティング・システムに従って命名されたイ ンストール・ファイルの例を示しています。

表 *7.* インストール・ファイル

| オペレーティング・システム                          | インストール・ファイル                                                                                                    |
|----------------------------------------|----------------------------------------------------------------------------------------------------|
| Windows: GUI およびコンソール・モード              | Product N.N.N.N win64.exe。ここで、Product はご使用<br>の製品の名前、N.N.N.N はその製品のバージョン番号で<br>あり、ファイルのインストール先オペレーティング・シス<br>テムは Windows 64 ビット版でなければなりません。 |
| UNIX: X Window System $\pm -\check{F}$ | Product N.N.N.N linux64.bin。ここで、Product はご使<br>用の製品の名前、N.N.N.N はその製品のバージョン番号<br>です。                                                         |
| UNIX: コンソール・モード                        | Product N.N.N.N.bin。ここで、Product はご使用の製品<br>の名前、N.N.N.N はその製品のバージョン番号です。す<br>べての UNIX オペレーティング・システムで、このファ<br>イルをインストールに使用できます。               |

### <span id="page-19-0"></span>**GUI** モードを使用した **Contact Optimization** のインストール

Windows では、GUI モードを使用して Contact Optimization をインストールし ます。UNIX では、X Window System モードを使用して Contact Optimization をインストールします。

#### 始める前に

重要**:** GUI モードを使用して Contact Optimization をインストールする前に、 Contact Optimization をインストールするコンピューター上の使用可能な一時スペ ースが Contact Optimization インストーラーのサイズの 3 倍より大きいことを確 認してください。

重要**:** IBM Marketing Software 製品が分散環境にインストールされている場合、ス イートに属するすべてのアプリケーションのナビゲーション URL では IP アドレ スではなく、マシン名を使用する必要があります。また、クラスター環境におい て、デプロイメントにデフォルトのポート 80 または 443 とは異なるポートを使用 する場合は、このプロパティーの値にポート番号を使用しないでください。

IBM Marketing Software インストーラーと Contact Optimization インストーラ ーが Contact Optimization のインストール先のコンピューターの同じディレクト リーにあることを確認してください。

Contact Optimization をインストールする前に、Marketing Platform および Campaign がインストールされていることを確認してください。 Marketing Platform のインストールについて詳しくは、「*IBM Marketing Platform* インストー ル・ガイド」を参照してください。Campaign のインストールについて詳しくは、 「*IBM Campaign* インストール・ガイド」を参照してください。

#### このタスクについて

GUI モードを使用して Contact Optimization をインストールするには、次の手順 を実行します。

#### 手順

- 1. IBM Marketing Software インストーラーを保存したフォルダーに移動して、イ ンストーラーをダブルクリックして開始します。
- 2. 最初の画面で「**OK**」をクリックして、「概要」ウィンドウを表示します。
- 3. インストーラーの指示に従い、「次へ」をクリックします。 次の表の情報を参 考にしながら、IBM Marketing Software インストーラーの各ウィンドウで適切 な操作を行います。

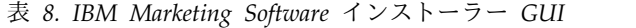

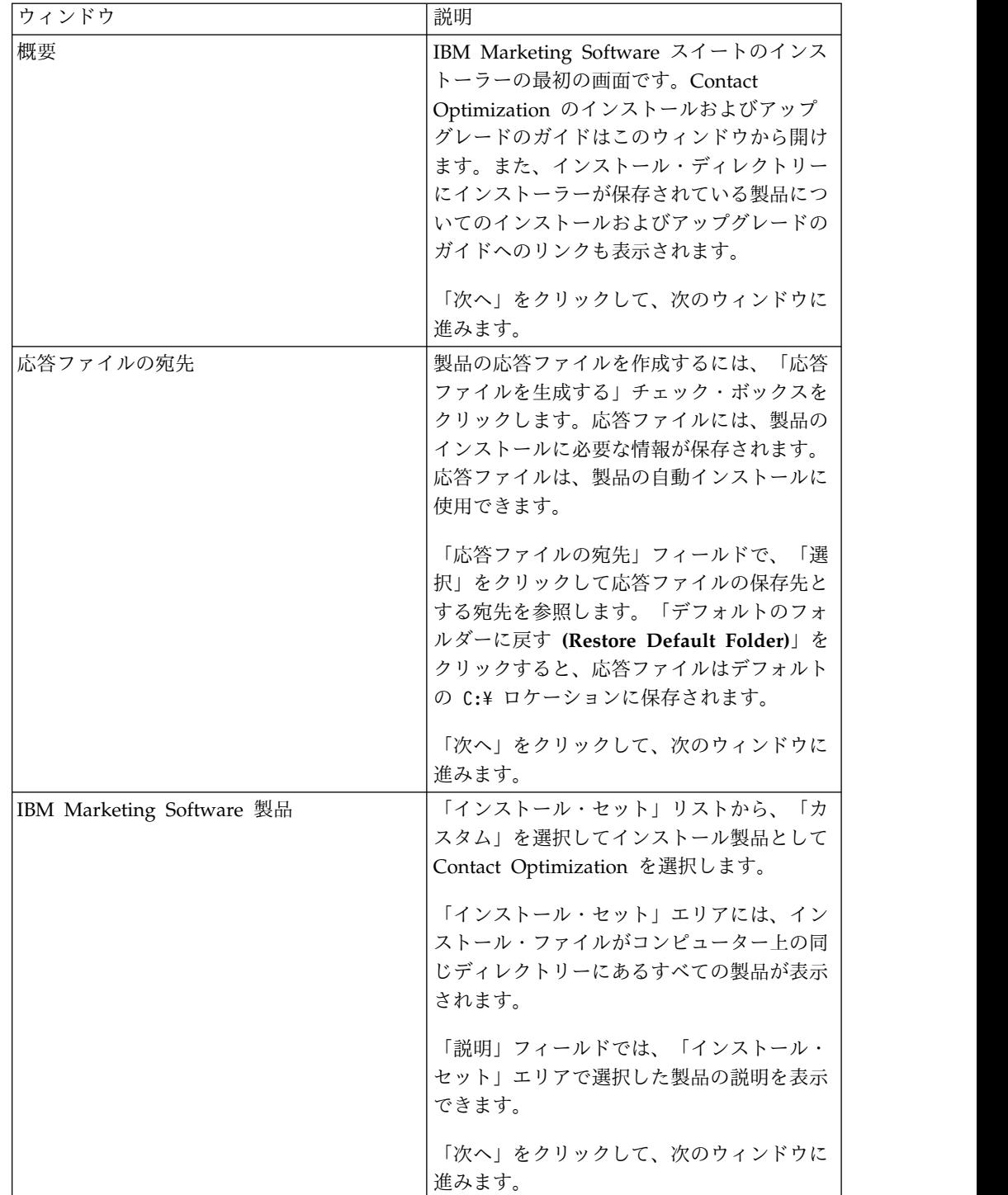

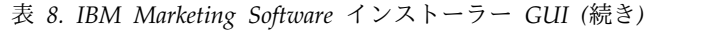

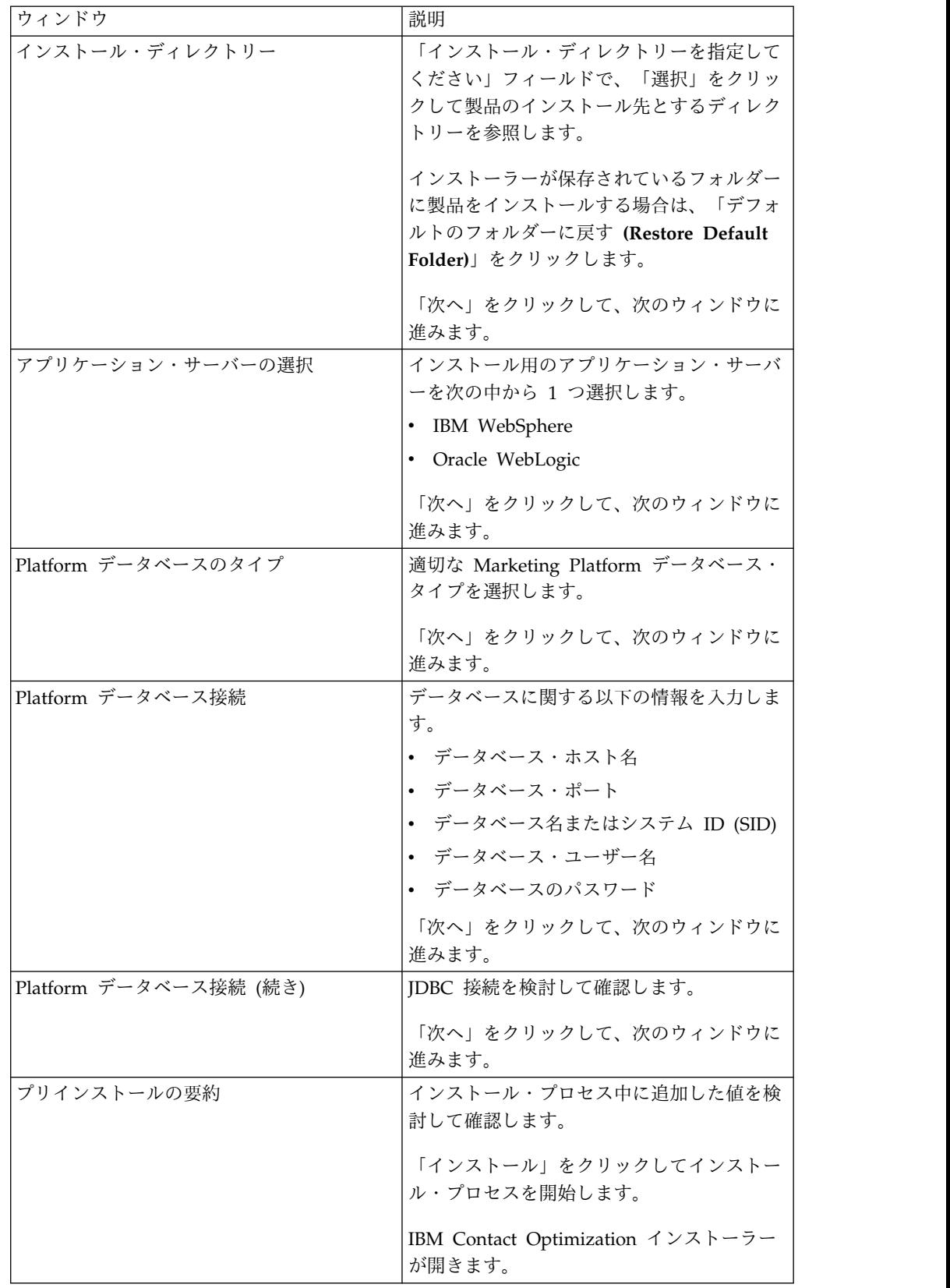

4. Contact Optimization インストーラーの指示に従い、Contact Optimization の インストールを開始します。 次の表の情報を参考にしながら、Contact

Optimization インストーラーをナビゲートし、IBM Contact Optimization イ こ - ---------------<br>ンストーラーの各ウィンドウで適切な操作を行います。

表 *9. IBM Contact Optimization* インストーラー *GUI*

| ウィンドウ                               | 説明                                                                                                    |
|-------------------------------------|----------------------------------------------------------------------------------------------------|
| 概要                                  | IBM Contact Optimization インストーラー<br>の最初の画面です。このウィンドウからは、<br>インストール・ガイド、アップグレード・ガ<br>イド、およびその他 Contact Optimization<br>に関する使用可能なすべての資料を開けま<br>す。<br>「次へ」をクリックして、次のウィンドウに                                                                     |
| ソフトウェアのご使用条件                        | 進みます。<br>ご使用条件をよく読みます。ご使用条件を印<br>刷するには、「印刷」を使用します。ご使用<br>条件に同意したら、「次へ」をクリックしま<br>す。                                                                                                    |
| インストール・ディレクトリー                      | 「選択」をクリックして Contact<br>Optimization をインストールするディレク<br>トリーを参照します。<br>「次へ」をクリックして、次のウィンドウに<br>進みます。                                                                                                    |
| Campaign データベース・セットアップ              | Campaign データベースをセットアップする<br>ための、次のいずれかのオプションを選択し<br>ます。<br>自動データベース・セットアップ<br>• 手動データベース・セットアップ<br>「自動データベース・セットアップ」を選択<br>したら、ご使用のシステム・テーブルが<br>Unicode 用に構成されている場合は<br>「Unicode SQL スクリプトの実行」を選択<br>します。<br>「次へ」をクリックして、次のウィンドウに<br>進みます。 |
| Campaign データベース・セットアップ<br>(Windows) | 適切なデータベース・タイプを選択します。<br>「次へ」をクリックして、次のウィンドウに<br>進みます。                                                                                                    |

| ウィンドウ                          | 説明                                                                                                    |  |
|--------------------------------|----------------------------------------------------------------------------------------------------|--|
| Campaign データベース接続              | Campaign データベースの以下の詳細情報を<br>入力します。                                                                                                    |  |
|                                | • データベース・ホスト名                                                                                                    |  |
|                                | • データベース・ポート                                                                                                    |  |
|                                | データベース・システム ID (SID)                                                                                                    |  |
|                                | • データベース・ユーザー名                                                                                                    |  |
|                                | • パスワード                                                                                                    |  |
|                                | 重要: IBM Marketing Software 製品が分散<br>環境にインストールされている場合、スイー<br>トに属するすべてのアプリケーションのナビ<br>ゲーション URL では IP アドレスではな<br>く、マシン名を使用する必要があります。ま<br>た、クラスター環境において、デプロイメン<br>トにデフォルトのポート 80 または 443 と<br>は異なるポートを使用する場合は、このプロ<br>パティーの値にポート番号を使用しないでく<br>ださい。 |  |
|                                | 「次へ」をクリックして、次のウィンドウに                                                                                                    |  |
|                                | 進みます。                                                                                                    |  |
| JDBC 接続                        | JDBC 接続を検討して確認します。<br>「次へ」をクリックして、次のウィンドウに<br>進みます。                                                                                                    |  |
| ContactOptimization 接続設定       | 以下の接続設定を入力します。                                                                                                    |  |
|                                | • ネットワーク・ドメイン・ネーム                                                                                                    |  |
|                                | • ホスト名                                                                                                    |  |
|                                | • ポート番号                                                                                                    |  |
|                                | 必要に応じて「セキュア接続の使用」チェッ<br>ク・ボックスを選択します。                                                                                                    |  |
|                                | 「次へ」をクリックして、次のウィンドウに<br>進みます。                                                                                                    |  |
| ContactOptimization ユーティリティー設定 | 「JDBC ドライバー・クラスパス」フィール<br>ドで、JDBC ドライバー・クラスパスを入力<br>します。                                                                                                    |  |
|                                | 「次へ」をクリックして、次のウィンドウに<br>進みます。                                                                                                    |  |
| プリインストールの要約                    | インストール・プロセス中に追加した値を検<br>討して確認します。                                                                                                    |  |
|                                | 「インストール」をクリックして、Contact                                                                                                    |  |
|                                | Optimization のインストールを開始しま                                                                                                    |  |
|                                | す。                                                                                                    |  |

表 *9. IBM Contact Optimization* インストーラー *GUI (*続き*)*

<span id="page-24-0"></span>表 *9. IBM Contact Optimization* インストーラー *GUI (*続き*)*

| ウィンドウ    | 説明                            |
|----------|-------------------------------|
| インストール完了 | このウィンドウでは、インストール中に作成          |
|          | されたログ・ファイルのロケーションに関す          |
|          | る情報が表示されます。                   |
|          | 「完了」をクリックして IBM Contact       |
|          | Optimization インストーラーを終了し、IBM  |
|          | Marketing Software スイートのインストー |
|          | ラーに戻ります。                      |

5. IBM Marketing Software インストーラーの指示に従い、Contact Optimization のインストールを完了させます。 次の表の情報を参考にしながら、IBM Marketing Software インストーラーの各ウィンドウで適切な操作を行います。

表 *10. IBM Marketing Software* インストーラー *GUI*

| ウィンドウ            | 説明                                                   |
|------------------|------------------------------------------------------|
| デプロイメント EAR ファイル | 「デプロイメントのために EAR ファイルを                               |
|                  | 作成しません」をクリックします。                                     |
|                  | 注: Contact Optimization には Web アプリ                   |
|                  | ケーションがないため、Contact                                   |
|                  | Optimization には EAR ファイルを作成し                         |
|                  | ません。                                                 |
|                  | 「次へ」をクリックして、次のウィンドウに<br>進みます。                        |
| インストール完了         | このウィンドウでは、インストール済み環境                                 |
|                  | のインストール・ログ、エラー・ログ、およ                                 |
|                  | び出力ログに関する情報が表示されます。                                  |
|                  | 「完了」をクリックして、IBM Marketing<br>Software インストーラーを終了します。 |

### **Contact Optimization** と **EAR** ファイルおよび **WAR** ファイル

Contact Optimization には、EAR ファイルと WAR ファイルはありません。 Contact Optimization には、独立型の Web アプリケーションはありません。

Contact Optimization GUI 要素すべては Campaign Web アプリケーションに含 まれています。インストール時に、Contact Optimization を Marketing Platform に登録することで、Contact Optimization のすべての機能が Campaign で使用で きるようにする必要があります。

# コンソール・モードを使用した **Contact Optimization** のインストール

コンソール・モードでは、コマンド・ライン・ウィンドウを使って Contact Optimization をインストールできます。コマンド・ライン・ウィンドウでは、各種 オプションを選択して、インストールする製品の選択や、インストール用のホー ム・ディレクトリーの選択などのタスクを実行できます。

#### 始める前に

Contact Optimization をインストールする前に、必ず以下を構成しておいてくださ い。

- v アプリケーション・サーバー・プロファイル
- v データベース・スキーマ

コンソール・モードでインストーラー画面を正しく表示するには、UTF-8 文字エン コードをサポートするように端末ソフトウェアを構成してください。ANSI などそ の他の文字エンコードではテキストが正しくレンダリングされず、そのエンコード では一部の情報が読み取れなくなります。

#### 手順

- 1. コマンド・ライン・プロンプト・ウィンドウを開いて、IBM Marketing Software インストーラーと、Contact Optimization インストーラーを保存した ディレクトリーにナビゲートします。
- 2. 以下のアクションのいずれか 1 つを実行して IBM Marketing Software インス トーラーを実行します。
	- v Windows の場合、次のコマンドを入力します。

```
ibm_ims_installer_full_name -i console
```
例: **IBM\_Marketing\_Software\_Installer\_10.1.0.0\_win.exe -i console**

v UNIX の場合、*ibm\_ims\_installer\_full\_name*.sh ファイルを呼び出します。

例: **IBM\_Marketing\_Software\_Installer\_10.1.0.0.sh**

- 3. コマンド・ライン・プロンプトに表示される指示に従ってください。コマンド・ ライン・プロンプトでオプションを選択しなければならないときは、以下のガイ ドラインを使用します。
	- v デフォルト・オプションはシンボル [X] で定義されます。
	- v オプションを選択またはクリアするには、そのオプションに定義されている 番号を入力して、Enter キーを押します。

例えば、インストール可能なコンポーネントが以下のリストに表示されていると 想定します。

- 1 [X] Marketing Platform
- 2 [X] Campaign
- 3 [ ] Contact Optimization
- 4 [ ] Distributed Marketing

Distributed Marketing をインストールし、Campaign をインストールしない場 合、コマンド **2,4** を入力します。

すると、選択したオプションが以下のリストのように表示されます。

- 1 [X] Marketing Platform
- 2 [ ] Campaign
- 3 [ ] Contact Optimization

#### 4 [X] Distributed Marketing

注**:** Marketing Platform のオプションは、既にインストール済みである場合を 除いて、クリアしないでください。

- <span id="page-26-0"></span>4. IBM Marketing Software インストーラーは、インストール・プロセスの間に、 Contact Optimization インストーラーを起動します。 Contact Optimization インストーラーのコマンド・ライン・プロンプト・ウィンドウの指示に従ってく ださい
- 5. Contact Optimization インストーラーのコマンド・ライン・プロンプト・ウィ ンドウで quit を入力すると、ウィンドウはシャットダウンします。IBM Marketing Software インストーラーのコマンド・ライン・プロンプト・ウィン ドウの指示に従って、Contact Optimization のインストールを完了します。

注**:** インストールの間にエラーが発生した場合、ログ・ファイルが生成されま す。このログ・ファイルを表示するには、インストーラーを終了する必要があり ます。

### **Contact Optimization** のサイレント・インストール

Contact Optimization を複数回インストールするには、無人モード (サイレント・ モード) を使用します。

#### 始める前に

Contact Optimization をインストールする前に、必ず以下の要素を構成しておいて ください。

- v アプリケーション・サーバー・プロファイル
- v データベース・スキーマ

#### このタスクについて

サイレント・モードを使用して Contact Optimization をインストールするときに は、インストール中に必要な情報を取得するために応答ファイルが使用されます。 製品をサイレント・インストールするには、応答ファイルを作成する必要がありま す。応答ファイルは、以下のいずれかの方法によって作成できます。

- v 応答ファイル作成時のテンプレートとして、サンプル応答ファイルを使用しま す。サンプル応答ファイルは、ご使用の製品インストーラーの ResponseFiles 圧縮アーカイブに含まれています。サンプル応答ファイルについて詳しくは[、](#page-27-0) 24 [ページの『サンプル応答ファイル』を](#page-27-0)参照してください。
- v 製品をサイレント・モードでインストールするには、その前に、GUI (Windows) モード、X Window System (UNIX) モード、またはコンソール・モードで製品 インストーラーを実行します。IBM Marketing Software スイート・インストー ラー用の応答ファイルが 1 つ、製品インストーラー用の応答ファイルが 1 つ以 上作成されます。ファイルは、ユーザーの指定したディレクトリー内に作成され ます。

重要**:** セキュリティー上の理由から、インストーラーはデータベース・パスワー ドを応答ファイルに保存しません。応答ファイルを作成するときは、各応答ファ <span id="page-27-0"></span>イルを編集してデータベース・パスワードを入力する必要があります。各応答フ ァイルを開いて PASSWORD を検索し、この応答ファイルの編集を行う必要の ある場所を見つけます。

サイレント・モードで実行するとき、インストーラーは順番に以下のディレクトリ ーで応答ファイルを探します。

- IBM Marketing Software インストーラーが保存されているディレクトリー内
- v 製品をインストールするユーザーのホーム・ディレクトリー内。

```
すべての応答ファイルを、必ず同じディレクトリーに入れてください。コマンド・
ラインに引数を追加すると、応答ファイルが読み取られるパスを変更できます。例:
-DUNICA_REPLAY_READ_DIR="myDirPath" -f myDirPath/installer.properties
```
#### 手順

Windows の場合は、次のコマンドを使用します。

v *ibm\_ims\_installer\_full\_name* **-i silent**

以下に例を示します。

**IBM\_Marketing\_Software\_Installer\_10.1.0.0\_win.exe -i silent** Linux の場合は、次のコマンドを使用します。

v *ibm\_ims\_installer\_full\_name \_operating\_system* **.bin -i silent**

以下に例を示します。

**IBM\_Marketing\_Software\_Installer\_10.1.0.0\_linux.bin -i silent**

### サンプル応答ファイル

Contact Optimization のサイレント・インストールをセットアップするため、応答 ファイルを作成する必要があります。応答ファイルを作成する際には、サンプル応 答ファイルを利用できます。サンプル応答ファイルは、インストーラーの ResponseFiles 圧縮アーカイブに含まれています。

次の表には、サンプル応答ファイルに関する情報が示されています。

表 *11.* サンプル応答ファイルの説明

| サンプル応答ファイル                                                          | 説明                                                                                              |
|---------------------------------------------------------------------|-------------------------------------------------------------------------------------------------|
| installer.properties                                                | IBM Marketing Software マスター・インストーラーのサ<br>ンプル応答ファイル。                                             |
| installer product initials and product version<br>number.properties | Contact Optimization インストーラーのサンプル応答フ<br>ァイル。                                                    |
|                                                                     | 例えば、installer ucn.n.n.n.properties (ここで、<br> n.n.n.n はバージョン番号) は、Campaign インストーラ<br>ーの応答ファイルです。 |

表 *11.* サンプル応答ファイルの説明 *(*続き*)*

| サンプル応答ファイル                                        | 説明                                                                                                    |
|---------------------------------------------------|----------------------------------------------------------------------------------------------------|
| installer report pack initials, product initials, | レポート・パック・インストーラーのサンプル応答ファイ                                                                             |
| and version number.properties                     | ル                                                                                                    |
|                                                   | 例えば、installer urpcn.n.n.n.properties (n.n.n.n は<br> バージョン番号) は、Campaign レポート・パック・イン<br>ストーラーの応答ファイルです。 |

# <span id="page-30-0"></span>第 **4** 章 **Contact Optimization** の構成

Contact Optimization には、独立型の Web アプリケーションはありません。 Campaign をインストールし、インストール済み環境を構成、配置、検証したら、 Contact Optimization を構成してください。

# **Contact Optimization** システム・テーブルの作成とデータの設定を手動で 行う

インストール時に、Contact Optimization インストーラーは Campaign システ ム・テーブルにアクセスして Contact Optimization システム・テーブルを自動的 に作成します。システム・テーブルが自動的に作成されない場合、Contact Optimization SQL スクリプトを該当するデータベースに対して実行して、Contact Optimization システム・テーブルの作成とデータの設定を手動で行う必要がありま す。

このタスクについて

以下の手順を実行して、Contact Optimization システム・テーブルの作成とデータ の設定を手動で行います。

#### 手順

1. Contact Optimization システム・テーブルを作成して、これにデータを設定す るには、SQL スクリプトを Campaign システム・テーブルが入っているデータ ベースまたはスキーマに対して実行します。

これらの SQL スクリプトは、Contact Optimization インストール済み環境の 下の ddl ディレクトリーにあります。

2. Campaign システム・テーブルが Unicode 用に構成されている場合、Contact Optimization インストール済み環境の下の ddl/unicode ディレクトリーにある 適切なスクリプトを使用してください。

以下の表にある情報を使用して、適切なスクリプトをデータベースに対して実行 して Contact Optimization システム・テーブルを手動で作成します。

| データ・ソース・<br> タイプ |                       |
|------------------|-----------------------|
|                  | スクリプト名                |
| IBM DB2          | aco systab db2.sql    |
| Microsoft SQL    | aco_systab_sqlsvr.sql |
| Server           |                       |
| Oracle           | aco_systab_ora.sql    |

表 *12. Contact Optimization* システム・テーブルを作成するためのスクリプト:

Contact Optimization テーブルにデータを読み込むためのスクリプトは aco populate tables.sql の 1 つだけです。テーブルにデータを設定するため に使用する **aco\_populate\_tables.sql** スクリプトに相当する Unicode のスク リプトはありません。

# <span id="page-31-0"></span>**Contact Optimization** を手動で登録する

Contact Optimization を Marketing Platform に登録すると、メニュー項目をイン ポートしたり構成プロパティーを設定したりできます。Contact Optimization イン ストーラーがインストール・プロセス時に Marketing Platform システム・テーブ ルにアクセスできない場合は、**configTool** ユーティリティーを実行して手動で Contact Optimization を登録する必要があります。

#### このタスクについて

**configTool** ユーティリティーをファイルの数と同じ回数実行します。**configTool** ユーティリティーは、Marketing Platform インストール済み環境の下の tools/bin ディレクトリーにあります。

ガイドラインとして以下のサンプル・コマンドを使用して手動で Contact Optimization を登録します。

- v **configTool -i -p "Affinium|suite|uiNavigation|mainMenu|Campaign" -f "***full\_path\_to\_Optimize\_installation\_directory***¥conf¥ optimize\_navigation.xml"**
- v **configTool -v -i -o -p "Affinium|Campaign|about|components" -f "***full\_path\_to\_Optimize\_installation\_directory***¥conf¥ optimize\_subcomponent\_version.xml"**

すべての Contact Optimization 構成プロパティーは Campaign に組み込まれてい るので、構成プロパティーを登録する必要はありません。

# **Contact Optimization** 構成プロパティーを手動で設定する

Contact Optimization リスナーの構成プロパティーを設定します。 Contact Optimization インストールのホスト・サーバーの名前とポートを設定できます。 Marketing Platform サーバーに SSL を使用して接続するように Contact Optimization を構成できます。

#### このタスクについて

インストール処理時に Contact Optimization インストーラーが Marketing Platform システム・テーブルにアクセスできない場合、インストーラーにエラー・ メッセージが表示されます。インストール処理は続行しますが、「設定」 > 「構 成」から Contact Optimization 構成プロパティーを手動で設定してください。

必要に応じて、「キャンペーン」 > 「**unicaACOListener**」カテゴリーの下の、以 下の Contact Optimization 構成プロパティーを手動で設定してください。

- v **serverHost**
- v **serverPort**

```
v useSSL
```
### <span id="page-32-0"></span>**ACOOptAdmin** ツールの構成

**ACOOptAdmin** ツールを構成して、 Contact Optimization セッションをコマンド行 から実行するようにします。

このタスクについて

以下の手順を実行して **ACOOptAdmin** ツールを構成します。

#### 手順

- 1. ACOOptAdmin.sh ファイル (UNIX) または ACOOptAdmin (Windows) ファイルを 開きます。 ファイルは、Contact Optimization インストール・ディレクトリー の bin ディレクトリーにあります。
- 2. **JAVA\_HOME** を編集して、[Change Me] を Web アプリケーション・サーバーで使 用する Java ディレクトリーへのパスに置き換えます。
- 3. ファイルを保存して閉じます。
- 4. Web アプリケーション・サーバーの始動スクリプトに、**JAVA\_OPTIONS** 変数を追 加するか編集します。以下のオプションを追加して、**ACOOptAdmin** ツールを Windows および UNIX の SSL 環境で構成します。
	- v **-Djavax.net.ssl.keyStoreType=***keyStoreTypeValue*
	- v **-Djavax.net.ssl.keyStore=***<keyStoreValue>*
	- v **-Djavax.net.ssl.keyStorePassword=***<keyStorePasswordValue>*
	- v **-Djavax.net.ssl.trustStore=***<trustStoreValue>*
	- v **-Djavax.net.ssl.trustStorePassword=***<trustStorePasswordValue>*

# 中国語、日本語、または韓国語のユーザー用の **Contact Optimization** の構 かんじょう しんしゃ しんしゃ しんしゃ しんしゃ しんしゅう しんしゅう しんしゅう しんしゅう

中国語、日本語、または韓国語の文字が含まれるユーザー名で Contact Optimization を使用する場合は、 Contact Optimization ACOserver ファイルを変 更します。

このタスクについて

以下の手順で、Contact Optimization を中国語、日本語、または韓国語ユーザー用 に構成します。

#### 手順

- 1. Contact Optimization サーバー・ファイルを開きます。 ACOserver ファイル は、Contact Optimization インストール・ディレクトリーの bin ディレクトリ ーにあります。
- 2. コメントを削除して、**UNICA\_ACSYSENCODING** 環境変数が UTF-8 になるように設 定します。

**Windows**: ACOserver.bat 内の以下の行の前にある @rem を削除します。

<span id="page-33-0"></span>@rem set UNICA\_ACSYSENCODING=UTF-8

```
UNIX: ACOserver.sh の以下の行の前にある # を削除します。
```
#UNICA\_ACSYSENCODING=UTF-8 #export UNICA\_ACSYSENCODING

- 3. ファイルを保存して閉じます。
- 4. Contact Optimization サーバーが実行中の場合は、新しいコンソール・ウィン ドウで Contact Optimization サーバーを再始動します。

### **Contact Optimization** サーバーの始動

Contact Optimization を使用するには、Contact Optimization サーバーを始動する 必要があります。 **ACOserver** スクリプトを実行して、Contact Optimization サー バーを始動します。

このタスクについて

以下の手順を実行して、Contact Optimization サーバーを始動します。

#### 手順

- 1. Contact Optimization サーバーを始動するには、**ACOserver** スクリプトを実行 します。 **ACOserver** スクリプトは、Contact Optimization インストール済み環 境の bin ディレクトリーにあります。 以下のコマンドを使用して **ACOserver** スクリプトを実行します。
	- v Windows の場合: **ACOServer.bat start**
	- v UNIX の場合:**./ACOServer.sh start**
- 2. **ACOserver** プロセスが実行されているかを確認するには、Windows タスク・マ ネージャーを使用するか、UNIX システムの **ps -ef | grep unica\_aolsnr** コ マンドを使用します。

# **Contact Optimization** のテーブルのマッピング

Contact Optimization システム・テーブル、コンタクト履歴テーブル、およびセグ メント・メンバーシップ・テーブルを Campaign テーブルにマッピングすること で、Contact Optimization と Campaign の間でデータを交換することができま す。

#### このタスクについて

注**:** 戦略的セグメントで使用する Campaign 内のセグメント・メンバーシップ・シ ステム・テーブルのマッピングはオプションです。オーディエンスのセグメント・ メンバーシップ・システム・テーブルをマッピングするのは、戦略的セグメントを 使用するフローチャートまたは Contact Optimization セッションでオーディエン スを使用する場合だけにしてください。

Campaign のシステム・テーブルのマッピングについて詳しくは、「*IBM Campaign* 管理者ガイド」を参照してください。

<span id="page-34-0"></span>以下の手順を実行して、Contact Optimization のテーブルのマッピングを行いま す。

### 手順

- 1. すべてのシステム・テーブルをマッピングします。
- 2. すべてのコンタクト履歴テーブルをマッピングします。

Campaign 構成内の各オーディエンス・レベルにコンタクト履歴テーブルがあ ることを確認します。コンタクト履歴テーブルそれぞれをマッピングする必要が あります。追加のコンタクト履歴テーブルについて詳しくは、「 *IBM Campaign* 管理者ガイド」を参照してください。

3. オプション: 戦略的セグメントを使用する Contact Optimization セッション内 で使用されるオーディエンスごとに、オーディエンスのセグメント・メンバーシ ップ・システム・テーブルを、セグメント・メンバーを定義するデータベース表 にマッピングします。

戦略的セグメントを使用する場合の要件は以下の通りです。

戦略的セグメントを使用する予定の場合、Campaign 構成の各オーディエン ス・レベルに対してセグメント・メンバーシップ・テーブルがあることを確認し てください。それぞれのセグメント・メンバーシップ・テーブルをマッピングす る必要があります。

オーディエンス・セグメント・メンバーシップ・テーブルに 2 つのインデック スを作成します。最初のインデックスは SegmentID に、2 番目のインデックス はオーディエンス・レベル列に作成します。出荷時の UA SegMembership テーブ ルは、CustomerID と SegmentID にインデックスが設定されています。

システム・テーブルと戦略的セグメントについて詳しくは、「*IBM Campaign* 管理者ガイド」を参照してください。

# **Contact Optimization** システム・テーブル・マッピングのリファ レンス

Contact Optimization を Campaign と統合するには、すべての Contact Optimization システム・テーブルを Campaign テーブルにマッピングします。

Campaign の Contact Optimization テーブルをマッピングすることで、Contact Optimization と Campaign の間でデータを交換することができます。すべての Contact Optimization システム・テーブル、コンタクト履歴テーブル、およびセグ メント・メンバーシップ・テーブルを Campaign テーブルにマッピングします。

以下の表を参考にして、Contact Optimization システム・テーブルと対応するデー タベース表に関する情報を収集します。

表 *13. Contact Optimization* システム・テーブル・マッピング

| Contact Optimization システム・テーブル   データベース表 |                      |
|------------------------------------------|----------------------|
| Optimize セッション・テーブル                      | UACO_OptSession      |
| Optimize プロセス・テーブル                       | UACO_OptimizeProcess |
| Optimize 実行履歴テーブル                        | UACO SesnRunHist     |

| Contact Optimization システム・テーブル | データベース表                   |
|--------------------------------|---------------------------|
| Optimize セッション・セグメント・テーブ       | UACO_SesnSegment          |
| ル                              |                           |
| Optimize オファー・セグメント・テーブル       | UACO_OfferSeg             |
| Optimize セッション・オファー・テーブル       | UACO_SesnOffer            |
| Optimize ルール・テーブル              | UACO_Rule                 |
| Optimize 例外ルール・テーブル            | UACO_RException           |
| Optimize 例外ルール制約テーブル           | <b>UACO RExConstraint</b> |
| Optimize ルール制約テーブル             | <b>UACO_RConstraint</b>   |
| Optimize ルール・オファー・リスト・テー       | <b>UACO_ROfferList</b>    |
| ブル                             |                           |
| Optimize ルール・オファー・テーブル         | <b>UACO_ROffer</b>        |
| Optimize ルール・セグメント・テーブル        | UACO_RSegment             |
| Optimize 推奨コンタクト・ベース・テーブ       | <b>UACO PCTBase</b>       |
| ル                              |                           |
| Optimize 推奨属性ベース・テーブル          | UACO_POABase              |
| Optimize 最適化済みコンタクト・ベース·       | UACO OCTBase              |
| テーブル                           |                           |

<span id="page-35-0"></span>表 *13. Contact Optimization* システム・テーブル・マッピング *(*続き*)*

# **Contact Optimization** コンタクト履歴テーブル・マッピングのリ ファレンス

Contact Optimization を Campaign と統合するには、すべての Contact Optimization コンタクト履歴テーブルを Campaign テーブルにマッピングしま す。

以下の表は、Contact Optimization コンタクト履歴テーブルとそれらに対応するデ ータベース表をリストしています。

表 *14. Contact Optimization* コンタクト履歴テーブル・マッピング

| コンタクト履歴テーブル     | データベース表           |
|-----------------|-------------------|
| 顧客コンタクト履歴テーブル   | UA_ContactHistory |
| 顧客詳細コンタクト履歴テーブル | UA DtlContactHist |

追加するオーディエンス・レベル・テーブルの名前は、Contact Optimization の構 成ごとに固有です。

# **Contact Optimization** のインストールの検証

Contact Optimization が正しくインストールされている場合、Campaign バッチ・ フローチャートをビルドする際に Campaign で Optimize プロセスを使用できるは ずです。これを確認するには、IBM Marketing Software にログインして、 「**Campaign**」 > 「**Contact Optimizations**」にアクセスできることを確認しま す。

#### 始める前に

注**:** Contact Optimization が正しくインストールまたはアップグレードされている ことを確認する前に、**Affinium|Campaign|acoInstalled** プロパティーが true に設 定されていることを確認してください。**Affinium|Campaign|acoInstalled** が false に設定されていると、Contact Optimization がインストールされていないことを示 すエラー・メッセージが出ます。

#### このタスクについて

Contact Optimization テーブルを Campaign テーブルにマッピングした後、IBM Marketing Software コンソールからログアウトしてからログインしないと 「**Campaign**」 > 「**Contact Optimizations**」が表示されないことがあります。

以下の手順を実行して、Contact Optimization のインストールを検証します。

#### 手順

- 1. IBM Marketing Software コンソールにログインします。
- 2. メニューから 「**Campaign**」 > 「**Contact Optimizations**」を選択します。 「**Contact Optimization** セッション一覧」ページが表示されます。Contact Optimization セッションが表示され、管理できるようになっていることを確認 します。

# <span id="page-38-0"></span>第 **5** 章 **Contact Optimization** の複数パーティションの構成

Campaign 製品ファミリーでは、パーティションは、異なるユーザー・グループに 関連付けられているデータを保護する手段となります。 Campaign または関連する IBM Marketing Software アプリケーションを複数のパーティションで作業するよ うに構成すると、ユーザーには、各パーティションがアプリケーションの別々のイ ンスタンスとして表示されます。同じコンピューター上にある別のパーティション の存在が示されることはありません。

### 複数パーティションの動作

IBM Marketing Software アプリケーションを Campaign と一緒に操作する場合、 アプリケーションを構成できるのは、Campaign インスタンスが構成されているパ ーティションです。各パーティション内のアプリケーション・ユーザーは、同じパ ーティション内の Contact Optimization 用に構成されている Contact Optimization 機能、データ、顧客テーブルにアクセスできます。

#### パーティションの利点

複数パーティションは、ユーザーのグループ間に強力なセキュリティーを設定する 場合に便利です。各パーティションには、独自の Contact Optimization システ ム・テーブルのセットがあるためです。複数パーティションは、複数のユーザー・ グループ間でデータを共有したい場合には使用できません。

各パーティションには、独自の構成設定があり、ユーザーのグループごとに Contact Optimization をカスタマイズできます。ただし、すべてのパーティション が同じインストール・バイナリーを共有します。すべてのパーティションで同じバ イナリーを共有していれば、複数パーティションのインストールやアップグレード に要する労力を最小限にすることができます。

#### パーティションのユーザー割り当て

パーティションへのアクセスは、Marketing Platform グループのメンバーシップを 介して管理されます。

パーティションのスーパーユーザー (platform\_admin) を除き、各 IBM ユーザー は、1 つのパーティションにしか設定できません。複数のパーティションにアクセ スする必要のあるユーザーは、それらのパーティションごとに個別の IBM ユーザ ー・アカウントを持つ必要があります。

Contact Optimization パーティションが 1 つしかない場合は、Contact Optimization にアクセスするためにそのパーティションにユーザーを明示的に割り 当てる必要はありません。

#### パーティション・データへのアクセス

複数パーティション構成では、パーティションには次のようなセキュリティーの特 性があります。

- <span id="page-39-0"></span>v パーティションに割り当てられているグループのメンバー以外のユーザーは、そ のパーティションにアクセスできない。
- v あるパーティションのユーザーは、別のパーティションのデータを参照したり変 更したりすることができない。
- ユーザーは Contact Optimization の参照ダイアログ・ボックスから、割り当て られているパーティションのルート・ディレクトリーより上の Contact Optimization ファイル・システムにはナビゲートできない。例えば、partition1 および partition2 という名前の 2 つのパーティションがあり、ユーザーが partition1 に関連付けられたグループのメンバーである場合は、ダイアログ・ボ ックスから partition2 のディレクトリー構造にはナビゲートできません。

# **Contact Optimization** の複数パーティションのセットアップ

Contact Optimization で複数パーティションを使用して、ユーザーのグループごと にそれぞれ異なる Contact Optimization および Campaign データのセットにアク セスできるようにします。

#### このタスクについて

Contact Optimization をインストールすると、 Contact Optimization インストー ルの ContactOptimization/partitions ディレクトリーの下に、デフォルト・パー ティション partition1 が作成されます。同じディレクトリー内に追加のパーティ ションを作成できます。

注**:** バックアップとして、オリジナルの partition1 ディレクトリーのクリーン・コ ピーを保存します。

複数パーティションを使用するように Contact Optimization を構成する場合、 Campaign も複数パーティションを使用するように構成する必要があります。 Contact Optimization 用に作成するパーティションの名前は、Campaign 用に作成 した対応するパーティションと正確に一致している必要があります。

以下の手順を実行して、Contact Optimization 用の複数パーティションをセットア ップします。

#### 手順

- 1. Campaign パーティションを作成します。
- 2. Contact Optimization インストールの partitions ディレクトリーに、 Campaign で作成したパーティションごとにディレクトリーを 1 つずつ作成し ます。

例えば、Campaign に partition2 を作成したら、ContactOptimization/ partitions/partition2 ディレクトリーを作成する必要があります。

3. ContactOptimization/partitions/partition1 ディレクトリーの内容を、そのす べての (空の) サブディレクトリーと共に、新しいパーティション用に作成した ディレクトリーにコピーします。

例えば、partition1 ディレクトリーの内容を ContactOptimization/ partitions/partition2 ディレクトリーにコピーします。

- <span id="page-40-0"></span>4. 新しく作成したディレクトリーのいずれかのサブディレクトリーが空ではない場 合、そのサブディレクトリー内のすべてのファイルを削除します。
- 5. SQL スクリプトを実行して、新しいパーティション用に構成されたデータベー ス内に Contact Optimization システム・テーブルを作成して、データを設定し ます。

SQL スクリプトの実行について詳しくは、 27 [ページの『](#page-30-0)Contact Optimization [システム・テーブルの作成とデータの設定を手動で行う』を](#page-30-0)参照 してください。

6. 作成する必要のあるパーティションごとに、手順 2 から 5 までを繰り返しま す。開始点として、一番新しく作成されたディレクトリーを使用してください。

#### タスクの結果

注**:** デフォルトでは、パーティションは ContactOptimization/partitions ディレク トリーにインストールされます。Contact Optimization のデフォルト・ディレクト リーを変更したり、パーティションを指定するディレクトリーを変更したりできま す。

### 複数パーティションにおける **ACOServer** の構成

**ACOServer** スクリプトを使用して、パーティションのデフォルトのロケーションを 変更することができます複数パーティションの場合、Contact Optimization が正し いパーティション・ディレクトリーを指している必要があります。

#### このタスクについて

Contact Optimization をインストールすると、*OPTIMIZE\_HOME* で指定されたデ ィレクトリーの下にデフォルトのパーティション・ディレクトリーが作成されま す。このパーティション用のデフォルトのディレクトリーには、partition1 という パーティションが 1 つ含まれています。 Contact Optimization 構成で他のパーテ ィションを作成するかどうかに関係なく、すべてのパーティションのデフォルトの 場所を変更できます。

パーティションのホーム・ディレクトリーを変更するには、Contact Optimization サーバー・ファイルに **OPTIMIZE\_PARTITION\_HOME** 環境変数をオプションで設定でき ます。**OPTIMIZE\_PARTITION\_HOME** 変数は、パーティションのルートの場所を定義し ます。**OPTIMIZE\_PARTITION\_HOME** 変数を設定すると、デフォルト値がオーバーライ ドされます。

次のいずれかの方法で、Contact Optimization サーバー・ファイルの **OPTIMIZE\_PARTITION\_HOME** 環境変数を設定します。

#### 手順

1. Windows: ACOServer.bat ファイルに以下の行を追加することで **OPTIMIZE\_PARTITION\_HOME** 環境変数を設定します。

set OPTIMIZE\_PARTITION\_HOME=C:¥partitions echo Using OPTIMIZE PARTITION HOME: %OPTIMIZE PARTITION HOME%

2. UNIX: ACOServer.sh ファイルに以下の行を追加することで **OPTIMIZE\_PARTITION\_HOME** 環境変数を設定します。

OPTIMIZE\_PARTITION\_HOME = /root\_dir/work/partitions export OPTIMIZE\_PARTITION\_HOME echo "Using OPTIMIZE\_PARTITION\_HOME:" \$OPTIMIZE\_PARTITION\_HOME

# <span id="page-42-0"></span>第 **6** 章 **Contact Optimization** のアンインストール

Contact Optimization アンインストーラーを実行して、Contact Optimization をア ンインストールします。Contact Optimization アンインストーラーを実行すると、 インストール・プロセスの間に作成されたファイルが削除されます。例えば、構成 ファイル、インストーラーの登録情報、およびユーザー・データなどのファイルが コンピューターから削除されます。

#### このタスクについて

IBM Marketing Software 製品をインストールすると、アンインストーラーが Uninstall\_*Product* ディレクトリーに組み込まれます。ここで、*Product* は IBM 製 品の名前です。Windows の場合、「コントロール パネル」の「プログラムの追加 と削除」リストにも項目が追加されます。

アンインストーラーを実行するのではなくインストール・ディレクトリー内のファ イルを手動で削除すると、同じ場所に IBM 製品を後ほど再インストールする場合 にインストール結果が不完全なものになる可能性があります。製品アンインストー ルの後でも、データベースは削除されません。アンインストーラーは、インストー ル中に作成されたデフォルト・ファイルのみを削除します。インストール後に作成 または生成されたファイルは、削除されません。

注**:** UNIX の場合、Contact Optimization をインストールしたユーザー・アカウン トを使用して、アンインストーラーを実行する必要があります。

#### 手順

- 1. Contact Optimization リスナーを停止します。
- 2. システム・テーブル・データベースから Contact Optimization テーブルを削除 するには、Contact Optimization インストール済み環境の ddl ディレクトリー で、**aco\_systab\_drop.sql** スクリプトを実行します。製品インストール・ディレ クトリーに ddl ディレクトリーが既存である場合、その ddl ディレクトリーに 用意されているスクリプトを実行して、システム・テーブル・データベースから テーブルを削除します。
- 3. 以下のいずれかのステップを実行して Contact Optimization をアンインストー ルします。
	- v Uninstall\_*Product* ディレクトリー内にある Contact Optimization アンイ ンストーラーをクリックします。アンインストーラーは、Contact Optimization をインストールする際に使用したモードで実行します。
	- v コンソール・モードを使用して Contact Optimization をアンインストール する場合は、コマンド・ライン・ウィンドウで、アンインストーラーが存在 するディレクトリーにナビゲートして、次のコマンドを実行します。

#### **Uninstall***\_Product* **-i console**

v サイレント・モードを使用して Contact Optimization をアンインストール する場合は、コマンド・ライン・ウィンドウで、アンインストーラーが存在 するディレクトリーにナビゲートして、次のコマンドを実行します。

#### **Uninstall***\_Product* **-i silent**

サイレント・モードを使用して Contact Optimization をアンインストール する場合、アンインストール・プロセスでは、ユーザーとの対話用のダイア ログが表示されません。

注**:** オプションを指定せずに Contact Optimization をアンインストールする

と、Contact Optimization アンインストーラーは Contact Optimization のイ ンストール時に使用されたモードで実行されます。

# <span id="page-44-0"></span>第 **7** 章 **configTool**

「構成」ページのプロパティーと値は、Marketing Platform システム・テーブルに 格納されます。configTool ユーティリティーを使用して、構成設定をシステム・テ ーブルにインポートしたり、システム・テーブルからエクスポートしたりできま す。

#### **configTool** を使用する状況

configTool は、次のような場合に使用することがあります。

- v Campaign と共に提供されるパーティションおよびデータ・ソース・テンプレー トをインポートする場合。その後、それを「構成」ページで変更したり複製した りできます。
- v 製品インストーラーによって自動的にプロパティーをデータベースに追加できな いときに IBM Marketing Software 製品を登録 (構成プロパティーをインポー ト) する場合。
- v バックアップ用に XML バージョンの構成設定をエクスポートする、あるいは IBM Marketing Software の別のインストール済み環境にインポートする場合。
- v 「カテゴリーの削除」リンクのないカテゴリーを削除する場合。これを行うに は、configTool を使用して構成をエクスポートし、カテゴリーを作成する XML を手動で削除し、configTool を使用して、編集された XML をインポートしま す。

重要**:** このユーティリティーは、構成プロパティーおよびそれらの値が含まれる Marketing Platform システム・テーブル・データベースの usm\_configuration お よび usm configuration values テーブルを変更します。最適な結果を得るには、 これらのテーブルのバックアップ・コピーを作成するか、configTool を使って既存 の構成をエクスポートした結果のファイルをバックアップしてください。こうする と、configTool を使ってインポートするときにエラーが発生した場合でも、構成を 復元することが可能です。

#### 構文

```
configTool -d -p "elementPath" [-o]
configTool -i -p "parent ElementPath" -f importFile [-o]
configTool -x -p "elementPath" -f exportFile
configTool -vp -p "elementPath" -f importFile [-d]
configTool -r productName -f registrationFile [-o] configTool -u
productName
コマンド
```

```
-d -p "elementPath" [o]
```
構成プロパティー階層のパスを指定して、構成プロパティーとその設定を削除しま す。

エレメント・パスには、カテゴリーおよびプロパティーの内部名が使用されている 必要があります。それらを得るには、「構成」ページの目的のカテゴリーまたはプ ロパティーを選択して、右のペインにある括弧内に示されているパスを確認しま す。構成プロパティーの階層のパスを | 文字を使用して区切り、パスを二重引用符 で囲みます。

次のことに注意してください。

- v このコマンドで削除できるのは、アプリケーション内のカテゴリーおよびプロパ ティーのみで、アプリケーション全体は削除できません。アプリケーション全体 を登録解除するには、-u コマンドを使用します。
- v 「構成」ページに「カテゴリーの削除」リンクのないカテゴリーを削除するに は、-o オプションを使用します。

-d を指定した -vp コマンドを使用する場合、configTool はユーザーが指定するパ スにあるすべての下位ノードを削除します (これらのノードが、ユーザーの指定す る XML ファイルに含まれていない場合)。

#### **-i -p "***parentElementPath***" -f** *importFile* **[o]**

指定された XML ファイルから構成プロパティーとその設定をインポートします。

インポートを行うには、カテゴリーのインポート先とする親エレメントへのパスを 指定します。configTool ユーティリティーは、パスに指定するカテゴリーの下にプ ロパティーをインポートします。

最上位の下の任意のレベルにカテゴリーを追加できますが、最上位カテゴリーと同 じレベルにカテゴリーを追加することはできません。

親エレメント・パスには、カテゴリーおよびプロパティーの内部名が使用されてい る必要があります。それらを得るには、「構成」ページの必要なカテゴリーまたは プロパティーを選択して、右のペインにある括弧内に示されたパスを確認します。 構成プロパティーの階層のパスを | 文字を使用して区切り、パスを二重引用符で囲 みます。

tools/bin ディレクトリーからの相対的なインポート・ファイル・ロケーションを 指定するか、絶対ディレクトリー・パスを指定することができます。相対パスを指 定する、あるいはパスを指定しない場合、configTool はまず tools/bin ディレク トリーから相対的な位置にあるファイルを探します。

デフォルトでは、このコマンドは既存のカテゴリーを上書きしませんが、-o オプシ ョンを使用すると上書きを強制することができます。

#### **-x -p "***elementPath***" -f** *exportFile*

構成プロパティーおよびその設定を、指定した名前の XML ファイルにエクスポー トします。

すべての構成プロパティーをエクスポートするか、構成プロパティー階層のパスを 指定することで特定のカテゴリーのみをエクスポートします。

エレメント・パスには、カテゴリーおよびプロパティーの内部名が使用されている 必要があります。それらを得るには、「構成」ページの目的のカテゴリーまたはプ ロパティーを選択して右側のペインにある括弧内に示されたパスを確認します。構 成プロパティーの階層のパスを | 文字を使用して区切り、パスを二重引用符で囲み ます。

現行ディレクトリーから相対のエクスポート・ファイル・ロケーションを指定する か、絶対ディレクトリー・パスを指定することができます。ファイル指定に区切り 記号 (UNIX の場合は /、 Windows の場合は / または ¥) が含まれていない場 合、configTool はファイルを Marketing Platform インストール済み環境の tools/bin ディレクトリーの下に作成します。 xml 拡張子を指定しないと、 configTool によって追加されます。

#### **-vp -p "***elementPath***" -f** *importFile* **[-d]**

このコマンドは、主に手動アップグレードにおける構成プロパティーのインポート に使用されます。新しい構成プロパティーが含まれるフィックスパックを適用し、 その後にアップグレードする場合、手動アップグレード・プロセスの一部として構 成ファイルをインポートすると、フィックスパックを適用したときに設定された値 がオーバーライドされる場合があります。-vp コマンドを使用すると、インポート を行っても、それ以前に設定された構成値はオーバーライドされません。

重要**:** configTool ユーティリティーを -vp オプションを指定して使用したら、変更 が適用されるように、Marketing Platform がデプロイされている Web アプリケー ション・サーバーを再始動する必要があります。

-d を指定した -vp コマンドを使用する場合、configTool はユーザーが指定するパ スにあるすべての下位ノードを削除します (これらのノードが、ユーザーの指定す る XML ファイルに含まれていない場合)。

#### **-r** *productName* **-f** *registrationFile*

アプリケーションを登録します。登録ファイルのロケーションは、tools/bin ディ レクトリーからの相対パスで指定することも、絶対パスで指定することもできま す。デフォルトでは、このコマンドは既存の構成を上書きしませんが、 -o オプシ ョンを使用すると上書きを強制することができます。*productName* パラメーター は、上記に示されている名前のいずれかであることが必要です。

次のことに注意してください。

v -r コマンドを使用する場合、登録ファイルには XML 内の最初のタグとして <application> がある必要があります。

Marketing Platform データベースに構成プロパティーを挿入するために使用で きる他のファイルが、製品と一緒に提供されることがあります。これらのファイ ルには、-i コマンドを使用します。最初のタグとして <application> タグのあ るファイルのみを -r コマンドと共に使用できます。

- Marketing Platform 用の登録ファイルは Manager config.xml という名前で、 最初のタグは <Suite> です。このファイルを新しいインストールに登録するに は、populateDb ユーティリティーを使用するか、 Marketing Platform インス トーラーを再実行します (「*IBM Marketing Platform* インストール・ガイド」を 参照してください)。
- v 最初のインストールの後、Marketing Platform 以外の製品を再登録するには、 configTool を -r コマンドおよび -o を指定して実行して、既存のプロパティ ーを上書きします。

configTool ユーティリティーは、製品の登録または登録解除を行うコマンドのパラ メーターとして製品名を使用します。 IBM Marketing Software の 8.5.0 リリース により、製品名の多くが変更されています。ただし、configTool が認識する名前は 変更されていません。configTool で使用できる有効な製品名を、現在の製品名とと もに以下にリストします。

| 製品名                                   | configTool で使用される名前 |
|---------------------------------------|---------------------|
| Marketing Platform                    | Manager             |
| Campaign                              | Campaign            |
| Distributed Marketing                 | Collaborate         |
| eMessage                              | emessage            |
| Interact                              | interact            |
| Contact Optimization                  | Optimize            |
| Marketing Operations                  | Plan                |
| Opportunity Detect                    | Detect              |
| IBM SPSS Modeler Advantage Enterprise | <b>SPSS</b>         |
| Marketing Management Edition          |                     |
| Digital Analytics                     | Coremetrics         |

表 *15. configTool*登録および登録解除で使用する製品名

#### **-u** *productName*

*productName* によって指定されるアプリケーションを登録解除します。製品カテゴ リーにパスを含める必要はありません。製品名は必須で、それのみで十分です。こ の処理は、製品のすべてのプロパティーおよび構成設定を削除します。

#### オプション

**-o**

-i または -r と共に使用すると、既存のカテゴリーまたは製品登録 (ノード) を上 書きします。

-d と共に使用すると、「構成」ページに「カテゴリーの削除」リンクがないカテゴ リー (ノード) を削除することができます。

#### 例

v Marketing Platform インストール済み環境の下の conf ディレクトリーの Product\_config.xml という名前のファイルから構成設定をインポートします。 configTool -i -p "Affinium" -f Product\_config.xml

v 提供された Campaign データ・ソース・テンプレートをデフォルトの Campaign パーティション partition1 にインポートします。この例では、Oracle データ・ソース・テンプレート OracleTemplate.xml が Marketing Platform イ ンストールの tools/bin ディレクトリーにあることを前提としています。

configTool -i -p "Affinium|Campaign|partitions|partition1|dataSources" -f OracleTemplate.xml

v すべての構成設定を D:¥backups ディレクトリーの myConfig.xml という名前の ファイルにエクスポートします。

configTool -x -f D:¥backups¥myConfig.xml

v 既存の Campaign パーティション (データ・ソース・エントリーを含む) をエク スポートし、それを partitionTemplate.xml という名前のファイルに保存し、 それを Marketing Platform インストール済み環境の下のデフォルトの tools/bin ディレクトリーに保存します。

configTool -x -p "Affinium|Campaign|partitions|partition1" -f partitionTemplate.xml

v Marketing Platform インストール済み環境の下のデフォルトの tools/bin ディ レクトリーにある app\_config.xml という名前のファイルを使用して、 productName という名前のアプリケーションを手動で登録して、このアプリケ ーションの既存の登録を上書きするように強制します。

configTool -r product Name -f app\_config.xml -o

v productName という名前のアプリケーションを登録解除します。

configTool -u productName

# <span id="page-50-0"></span>**IBM** 技術サポートへの問い合わせ

資料を参照しても解決できない問題が発生した場合は、貴社の指定サポート窓口か ら IBM 技術サポートに問い合わせることができます。このガイドラインを使用し て、問題を効率的かつ正しく解決してください。

貴社の指定サポート窓口以外の方は、社内の IBM 管理者にお問い合わせくださ い。

注**:** 技術サポートは、API スクリプトの書き込みまたは作成を行いません。 API オ ファリングの実装で支援が必要な場合は、IBM 専門サービスにお問い合わせくださ い。

#### 収集する情報

IBM 技術サポートに連絡する前に、以下の情報を収集しておいてください。

- v 問題の性質についての簡単な説明
- v 問題の発生時に表示されるエラー・メッセージの詳細。
- v 問題を再現するための詳しい手順。
- 関連するログ・ファイル、セッション・ファイル、構成ファイル、およびデー タ・ファイル。
- v 製品およびシステム環境に関する情報 (この情報は「システム情報」の説明から 得られます)。

#### システム情報

IBM 技術サポートにお問い合わせいただいた際に、技術サポートではお客様の環境 に関する情報をお尋ねすることがあります。

問題がログインの妨げになっていない場合、この情報の多くは「バージョン情報」 ページから得られます。このページでは、インストール済みの IBM アプリケーシ ョンに関する情報が提供されています。

「バージョン情報」ページには、「ヘルプ」**>**「バージョン情報」を選択することに よってアクセスできます。「バージョン情報」ページにアクセスできない場合、 version.txt ファイルをご確認ください。このファイルはアプリケーションのイン ストール・ディレクトリーの下にあります。

#### **IBM** 技術サポートの連絡先情報

IBM 技術サポートへのお問い合わせについては、IBM Product Technical Support Web サイト: [\(http://www.ibm.com/support/entry/portal/open\\_service\\_request\)](http://www.ibm.com/support/entry/portal/open_service_request) を参照してください。

注**:** サポート要求を入力するには、IBM アカウントを使ってログインする必要があ ります。このアカウントを IBM カスタマー番号にリンクする必要があります。ア

カウントを IBM カスタマー番号に関連付ける方法については、サポート・ポータ ルの「サポート・リソース」**>**「ライセンス付きソフトウェア・サポート」を参照し てください。

# <span id="page-52-0"></span>特記事項

本書は米国 IBM が提供する製品およびサービスについて作成したものです。

本書に記載の製品、サービス、または機能が日本においては提供されていない場合 があります。日本で利用可能な製品、サービス、および機能については、日本 IBM の営業担当員にお尋ねください。本書で IBM 製品、プログラム、またはサービス に言及していても、その IBM 製品、プログラム、またはサービスのみが使用可能 であることを意味するものではありません。これらに代えて、IBM の知的所有権を 侵害することのない、機能的に同等の製品、プログラム、またはサービスを使用す ることができます。ただし、IBM 以外の製品とプログラムの操作またはサービスの 評価および検証は、お客様の責任で行っていただきます。

IBM は、本書に記載されている内容に関して特許権 (特許出願中のものを含む) を 保有している場合があります。本書の提供は、お客様にこれらの特許権について実 施権を許諾することを意味するものではありません。実施権についてのお問い合わ せは、書面にて下記宛先にお送りください。

〒103-8510 東京都中央区日本橋箱崎町19番21号 日本アイ・ビー・エム株式会社 法務・知的財産 知的財産権ライセンス渉外

以下の保証は、国または地域の法律に沿わない場合は、適用されません。IBM およ びその直接または間接の子会社は、本書を特定物として現存するままの状態で提供 し、商品性の保証、特定目的適合性の保証および法律上の瑕疵担保責任を含むすべ ての明示もしくは黙示の保証責任を負わないものとします。国または地域によって は、法律の強行規定により、保証責任の制限が禁じられる場合、強行規定の制限を 受けるものとします。

この情報には、技術的に不適切な記述や誤植を含む場合があります。本書は定期的 に見直され、必要な変更は本書の次版に組み込まれます。 IBM は予告なしに、随 時、この文書に記載されている製品またはプログラムに対して、改良または変更を 行うことがあります。

本書において IBM 以外の Web サイトに言及している場合がありますが、便宜の ため記載しただけであり、決してそれらの Web サイトを推奨するものではありま せん。それらの Web サイトにある資料は、この IBM 製品の資料の一部ではあり ません。それらの Web サイトは、お客様の責任でご使用ください。

IBM は、お客様が提供するいかなる情報も、お客様に対してなんら義務も負うこと のない、自ら適切と信ずる方法で、使用もしくは配布することができるものとしま す。

本プログラムのライセンス保持者で、(i) 独自に作成したプログラムとその他のプロ グラム (本プログラムを含む) との間での情報交換、および (ii) 交換された情報の 相互利用を可能にすることを目的として、本プログラムに関する情報を必要とする 方は、下記に連絡してください。

IBM Corporation B1WA LKG1 550 King Street Littleton, MA 01460-1250 U.S.A.

本プログラムに関する上記の情報は、適切な使用条件の下で使用することができま すが、有償の場合もあります。

本書で説明されているライセンス・プログラムまたはその他のライセンス資料は、 IBM 所定のプログラム契約の契約条項、IBM プログラムのご使用条件、またはそれ と同等の条項に基づいて、IBM より提供されます。

この文書に含まれるいかなるパフォーマンス・データも、管理環境下で決定された ものです。そのため、他の操作環境で得られた結果は、異なる可能性があります。 一部の測定が、開発レベルのシステムで行われた可能性がありますが、その測定値 が、一般に利用可能なシステムのものと同じである保証はありません。さらに、一 部の測定値が、推定値である可能性があります。実際の結果は、異なる可能性があ ります。お客様は、お客様の特定の環境に適したデータを確かめる必要がありま す。

IBM 以外の製品に関する情報は、その製品の供給者、出版物、もしくはその他の公 に利用可能なソースから入手したものです。 IBM は、それらの製品のテストは行 っておりません。したがって、他社製品に関する実行性、互換性、またはその他の 要求については確証できません。IBM 以外の製品の性能に関する質問は、それらの 製品の供給者にお願いします。

IBM の将来の方向または意向に関する記述については、予告なしに変更または撤回 される場合があり、単に目標を示しているものです。

表示されている IBM の価格は IBM が小売り価格として提示しているもので、現行 価格であり、通知なしに変更されるものです。卸価格は、異なる場合があります。

本書には、日常の業務処理で用いられるデータや報告書の例が含まれています。よ り具体性を与えるために、それらの例には、個人、企業、ブランド、あるいは製品 などの名前が含まれている場合があります。これらの名称はすべて架空のものであ り、名称や住所が類似する企業が実在しているとしても、それは偶然にすぎませ ん。

#### 著作権使用許諾:

本書には、様々なオペレーティング・プラットフォームでのプログラミング手法を 例示するサンプル・アプリケーション・プログラムがソース言語で掲載されていま す。お客様は、サンプル・プログラムが書かれているオペレーティング・プラット フォームのアプリケーション・プログラミング・インターフェースに準拠したアプ リケーション・プログラムの開発、使用、販売、配布を目的として、いかなる形式 <span id="page-54-0"></span>においても、IBM に対価を支払うことなくこれを複製し、改変し、配布することが できます。このサンプル・プログラムは、あらゆる条件下における完全なテストを 経ていません。従って IBM は、これらのサンプル・プログラムについて信頼性、 利便性もしくは機能性があることをほのめかしたり、保証することはできません。 これらのサンプル・プログラムは特定物として現存するままの状態で提供されるも のであり、いかなる保証も提供されません。 IBM は、お客様の当該サンプル・プ ログラムの使用から生ずるいかなる損害に対しても一切の責任を負いません。

この情報をソフトコピーでご覧になっている場合は、写真やカラーの図表は表示さ れない場合があります。

### 商標

IBM、IBM ロゴおよび ibm.com は、世界の多くの国で登録された International Business Machines Corporation の商標です。他の製品名およびサービス名等は、 それぞれ IBM または各社の商標である場合があります。現時点での IBM の商標リ ストについては、http://www.ibm.com/legal/copytrade.shtml をご覧ください。

# プライバシー・ポリシーおよび利用条件に関する考慮事項

サービス・ソリューションとしてのソフトウェアも含めた IBM ソフトウェア製品 (「ソフトウェア・オファリング」) では、製品の使用に関する情報の収集、エン ド・ユーザーの使用感の向上、エンド・ユーザーとの対話またはその他の目的のた めに、Cookie はじめさまざまなテクノロジーを使用することがあります。 Cookie とは Web サイトからお客様のブラウザーに送信できるデータで、お客様のコンピ ューターを識別するタグとしてそのコンピューターに保存されることがあります。 多くの場合、これらの Cookie により個人情報が収集されることはありません。ご 使用の「ソフトウェア・オファリング」が、これらの Cookie およびそれに類する テクノロジーを通じてお客様による個人情報の収集を可能にする場合、以下の具体 的事項をご確認ください。

このソフトウェア・オファリングは、展開される構成に応じて、セッション管理、 お客様の利便性の向上、または利用の追跡または機能上の目的のために、それぞれ のお客様のユーザー名、およびその他の個人情報を、セッションごとの Cookie お よび持続的な Cookie を使用して収集する場合があります。これらの Cookie は無 効にできますが、その場合、これらを有効にした場合の機能を活用することはでき ません。

Cookie およびこれに類するテクノロジーによる個人情報の収集は、各国の適用法令 等による制限を受けます。この「ソフトウェア・オファリング」が Cookie および さまざまなテクノロジーを使用してエンド・ユーザーから個人情報を収集する機能 を提供する場合、 お客様は、個人情報を収集するにあたって適用される法律、ガイ ドライン等を遵守する必要があります。これには、エンド・ユーザーへの通知や同 意取得の要求も含まれますがそれらには限られません。

お客様は、IBM の使用にあたり、(1) IBM およびお客様のデータ収集と使用に関す る方針へのリンクを含む、お客様の Web サイト利用条件 (例えば、プライバシ ー・ポリシー) への明確なリンクを提供すること、(2) IBM がお客様に代わり閲覧 者のコンピューターに、Cookie およびクリア GIF または Web ビーコンを配置す

ることを通知すること、ならびにこれらのテクノロジーの目的について説明するこ と、および (3) 法律で求められる範囲において、お客様または IBM が Web サイ トへの閲覧者の装置に Cookie およびクリア GIF または Web ビーコンを配置す る前に、閲覧者から合意を取り付けること、とします。

このような目的での Cookie を含む様々なテクノロジーの使用の詳細については、 IBM の『IBM オンラインでのプライバシー・ステートメント』 http://www.ibm.com/privacy/details/jp/ja/) の『クッキー、ウェブ・ビーコン、 その他のテクノロジー』を参照してください。

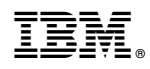

Printed in Japan